# **工業技術研究院**

## 團報系統操作手冊

## (團報窗口及團報考生自行報名 版本)

## iPAS 團報服務專區網址:

<https://www.ipas.org.tw/GroupReg>

系統代號: Reg\_Group

系統名稱: 團報系統

文件序號: ver.20220920142000

#### 版權聲明

本文件所載之各項內容皆屬工業技術研究院所有,皆受到 中華民國著作權法的保護,未經同意不得以任何形式修 改、複製及轉載。

<span id="page-1-0"></span>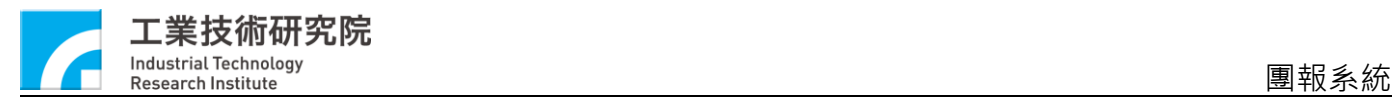

## **改版歷程**

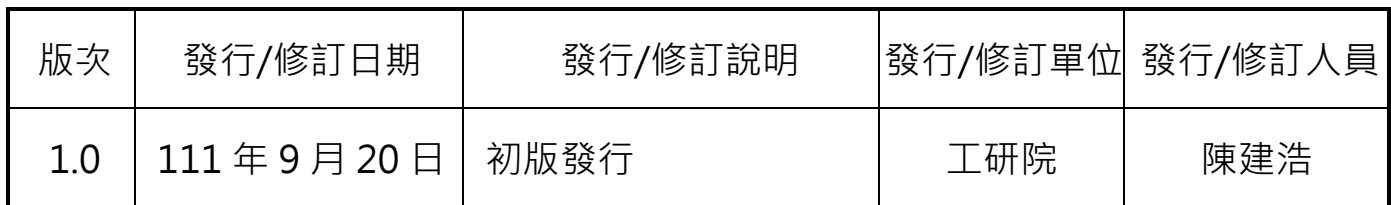

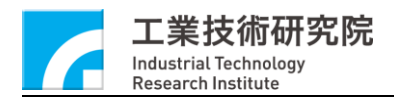

## 目錄

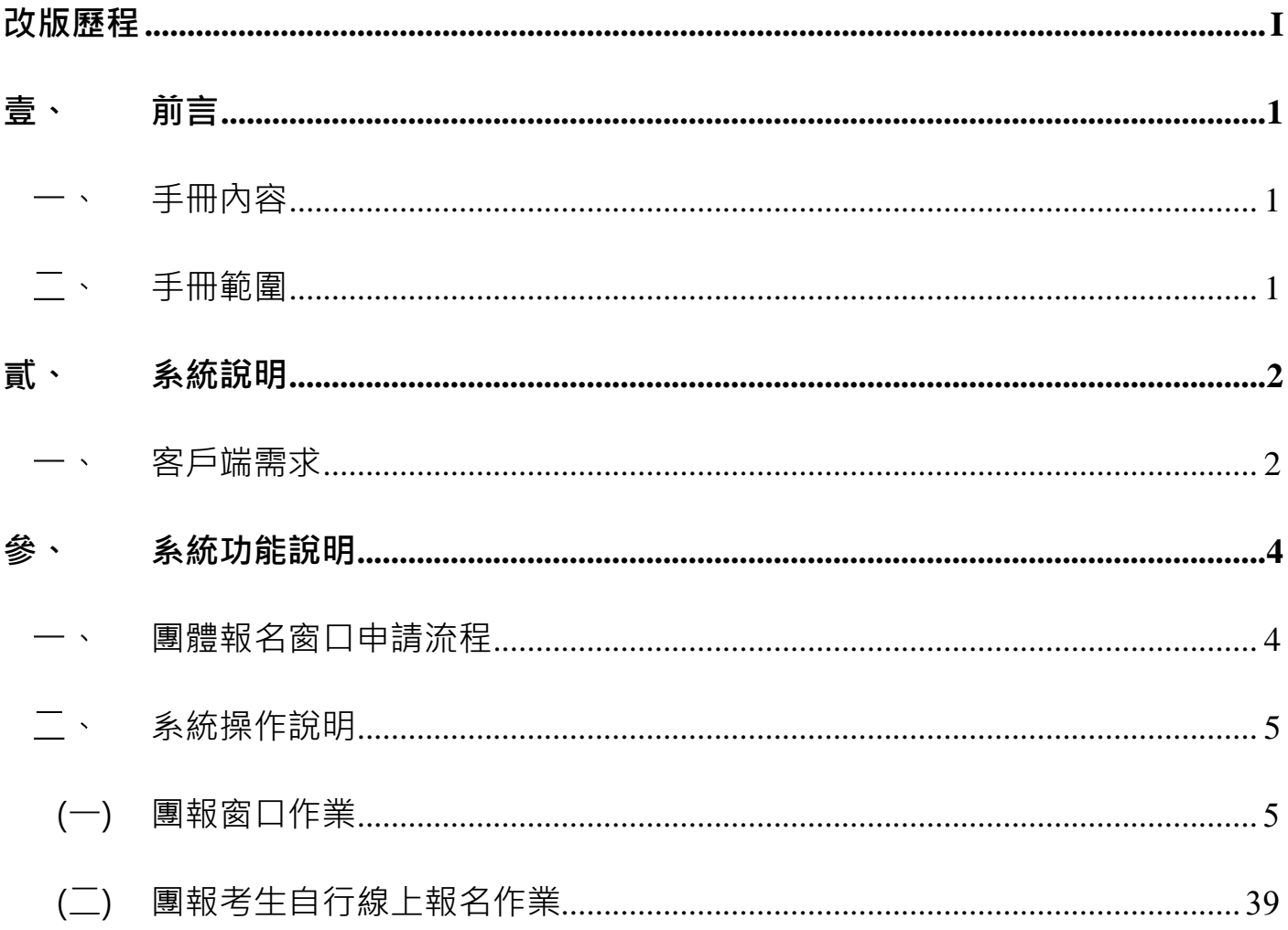

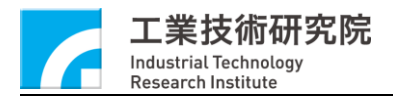

## <span id="page-3-0"></span>**壹、前言**

本系統係針對工業技術研究院(以下簡稱工研院)之「團報系統」(以下簡 稱本系統或本專案),說明本系統前台之功能操作介面及使用方式。

<span id="page-3-1"></span>一、手冊內容

本手冊將針對本系統功能逐一說明系統架構、各項作業流程及使用者操 作方式。並配合相關的畫面圖示以協助本系統操作人員在最簡單、容易的狀 態下,熟悉本系統之功能操作介面及使用方式。

#### <span id="page-3-2"></span>**手冊範圍**

本操作手冊內容包含兩大部分:

- 1、 系統說明:說明系統基本需求。
- 2、 系統功能說明:詳細說明系統功能之操作方式。

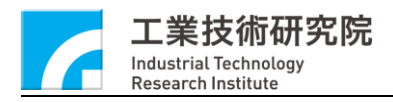

## <span id="page-4-0"></span>**貳、系統說明**

#### <span id="page-4-1"></span>**客戶端需求**  $\overline{\phantom{a}}$

建議使用 IE9.0 以上或 Google Chrome 之瀏覽器,最佳螢幕解析度為 1280\*1024。IE 瀏覽器設定如下:

#### **1. 網站資料設定**

➢ 工具→網際網路選項→Temporary Internet Files→設定

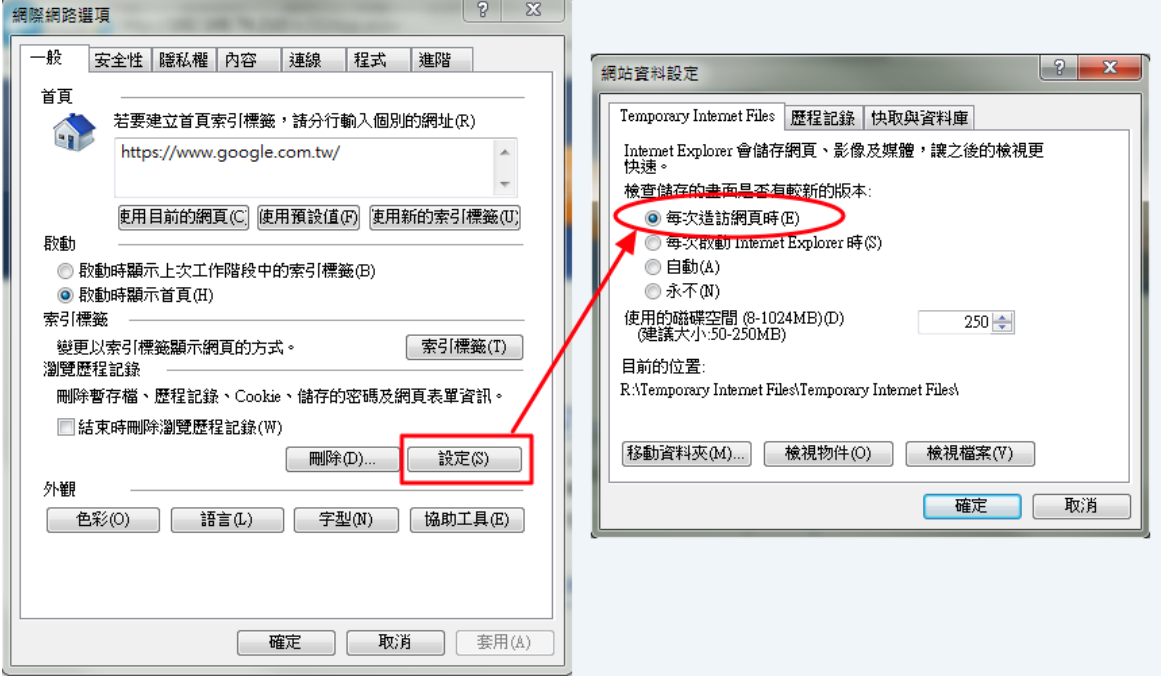

- **2. 加入信任網站(視情況處理,可先忽略)**
	- > 工具→網際網路選項→安全性→信任的網站→網站
	- > 輸入網站網址→按新增

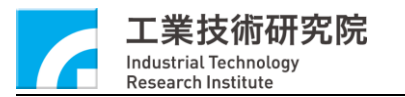

#### 團報系統

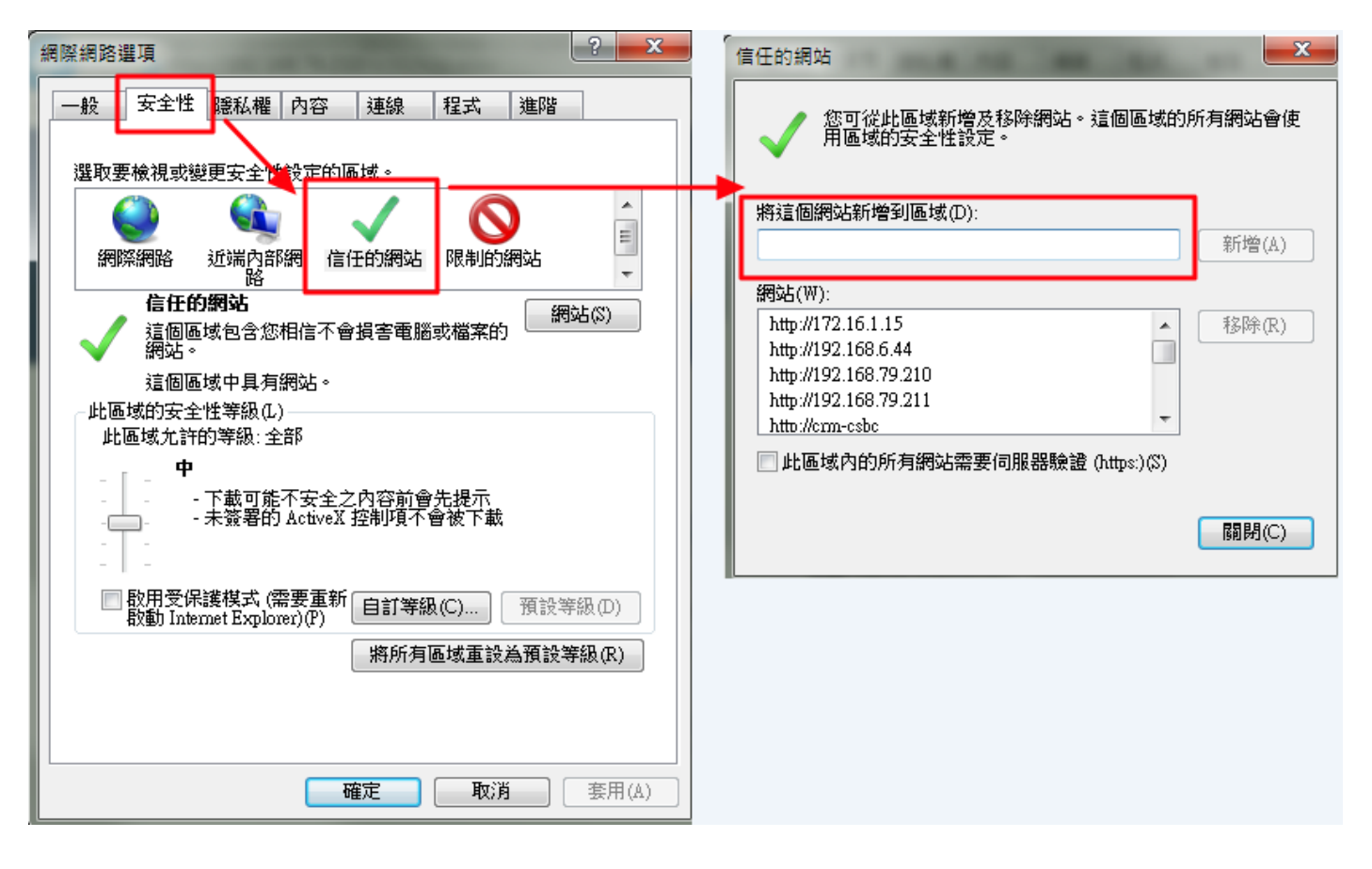

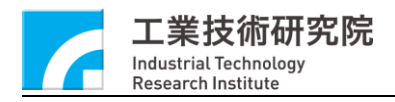

<span id="page-6-0"></span>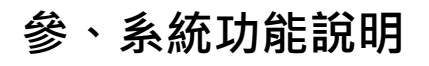

#### <span id="page-6-1"></span>**團體報名窗口申請流程**  $\ddot{\phantom{1}}$

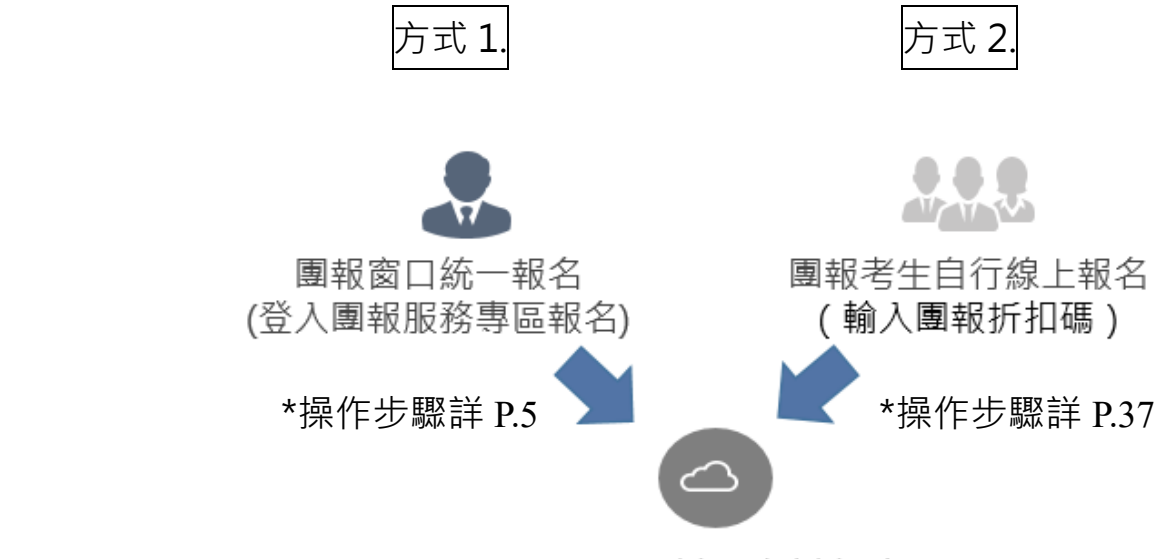

iPAS能力鑑定考試報名

**iPAS 團報服務專區網址:<https://www.ipas.org.tw/GroupReg>**

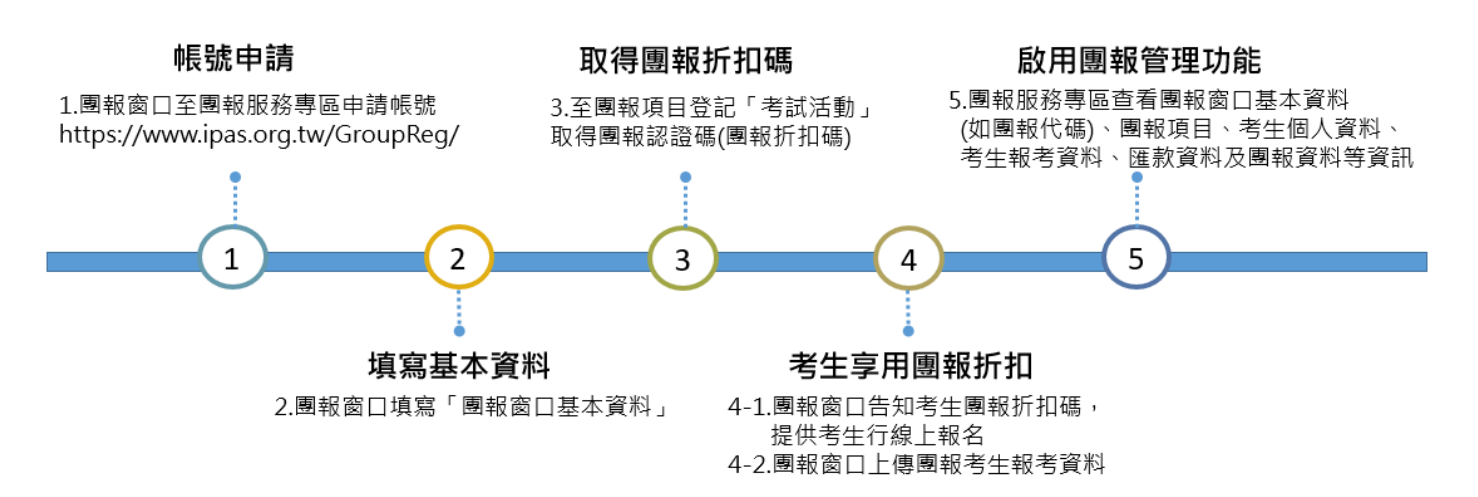

註:專屬考場:學科考試團報人數達 120 人得申請專屬考場,請洽 ipas@itri.org.tw

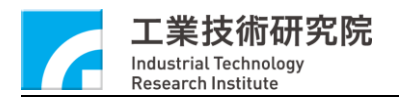

<span id="page-7-0"></span>**系統操作說明**  $\overline{\phantom{a}}$ 

### <span id="page-7-1"></span>**(一) 團報窗口作業**

**1. 團報單位申請團報單位系統帳號**

(1)團體報名系統帳號申請:

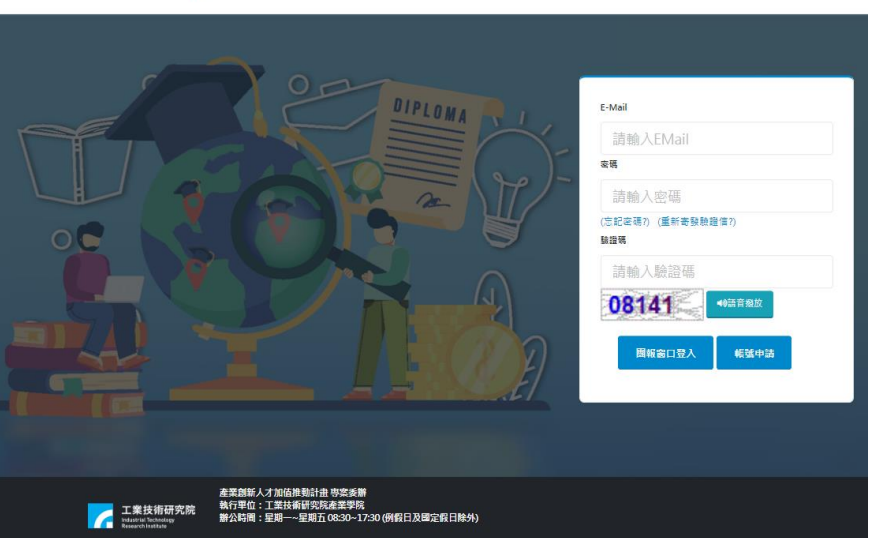

D 、 ※ ※ ® 團報服務專區

#### 團報單位管理者首次登入系統,需進行帳號申請

D\ \*\*\*\*\* 團報服務專區

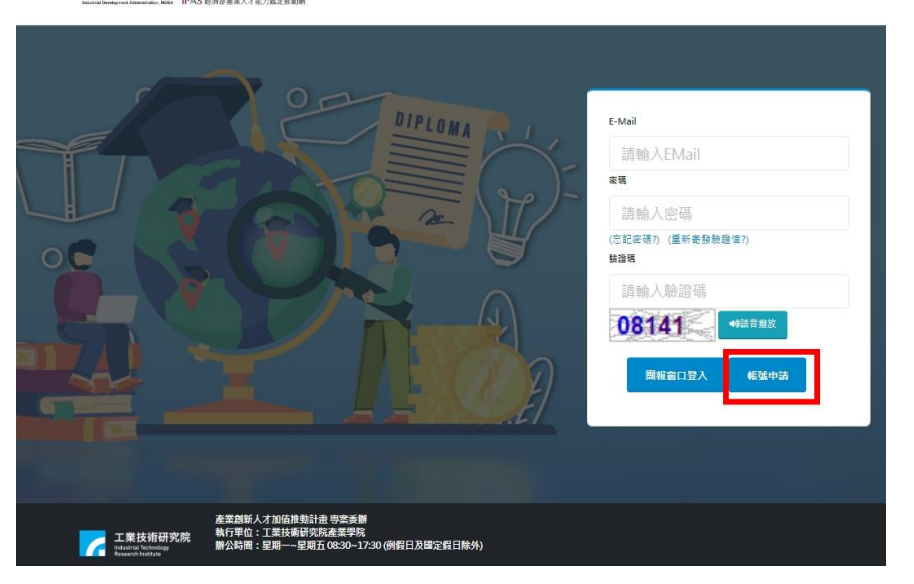

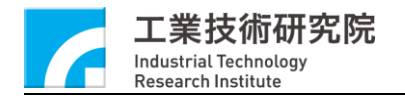

#### 團報系統

#### 點選帳號申請後,請詳細閱讀個資保密條款同意書

#### . . . . . . .

#### 蒐集個人資料告知事項暨個人資料提供同意書

#### 告知事項:

- .<br>财圈法人工業技術研究院(下稱太院)執行推動人才培商相關業務等,邀黃生、虛提及刻田你的個人咨試(下稱個咨),譯先告知下列車頂
	- M本人上表現版取名版(ド帰今初,執行作部がスターライ博用券等、高速及利用が設計画へ具持(ド帰国具)「連示吉利」が専導員<br>一、蒐集目的:「078計畫、管制者核典具他研考管理」、「109教育或訓練行政」、「129會計典相關服務」、「157調査:統計典研究分析」等相關事宜・<br>二、個資類別:「C001 辨識個人者」、「C003 政府資料中之辨識者」、「C011 個人描述」、「C051學校記錄」、「C052 資格或技術」、「C057學生(員)、應
		-
	- コハ心<br><br>三、利用期間:至蒐集目的消失為止。
	-
	-
	- -
		-
		-
	- 穴、利用万式:在不理反鬼祟日間、使用刀式:在不理反鬼事!<br>七、您得以書頭:用下列權利:<br>二、直前求制給複製本・<br>二、直請求制除す。<br>三、請求併[編集]<br>四、請求得止萬集。處理或利用。<br>五、請求制除。
	- 若有上述需求,請與承辦人員。(聯絡電話:03-5916125,服務信箱: ipas@itri.org.tw)聯繫,本院將依法進行回覆。
	- 八、您若不簽署本告知暨同意書,本院將無法提供您特定目的範圍內之相關服務。<br>-
	- 九、對本院所持有您的個資,本院會按照政府相關法規保密並予以妥善保管。

#### 個人資料之同意提供:

一、本人已充分知悉貴局上述告知事項。

二、本人同意貴局蒐集、處理、利用本人之個人資料,以及其他公務機關請求行政協助目的之提供。

確認送出前,請詳閱服務條款。如您加入團報平台,將視同您同意此條款。

中華民國 113年01月01日

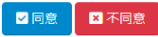

#### 閱讀完後點選同意進行帳號資料填寫

#### D\ ERS 團報服務專區

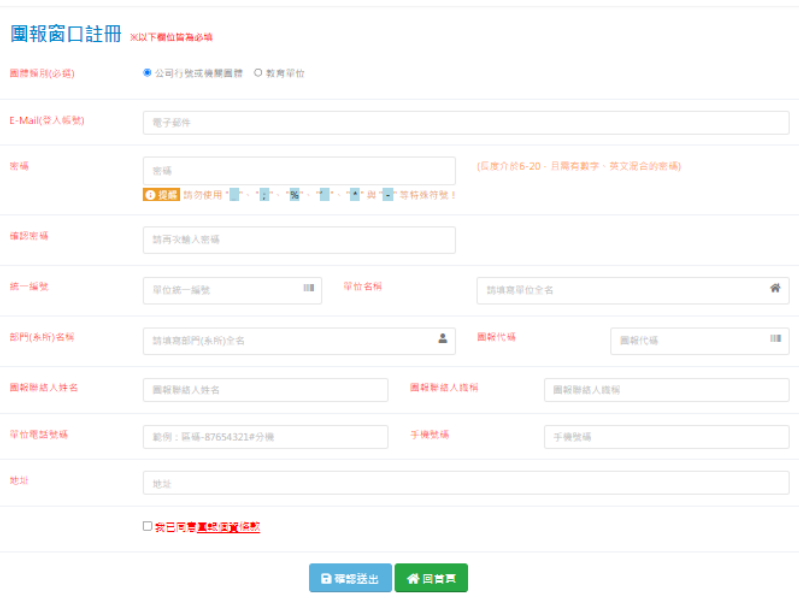

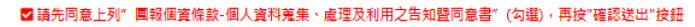

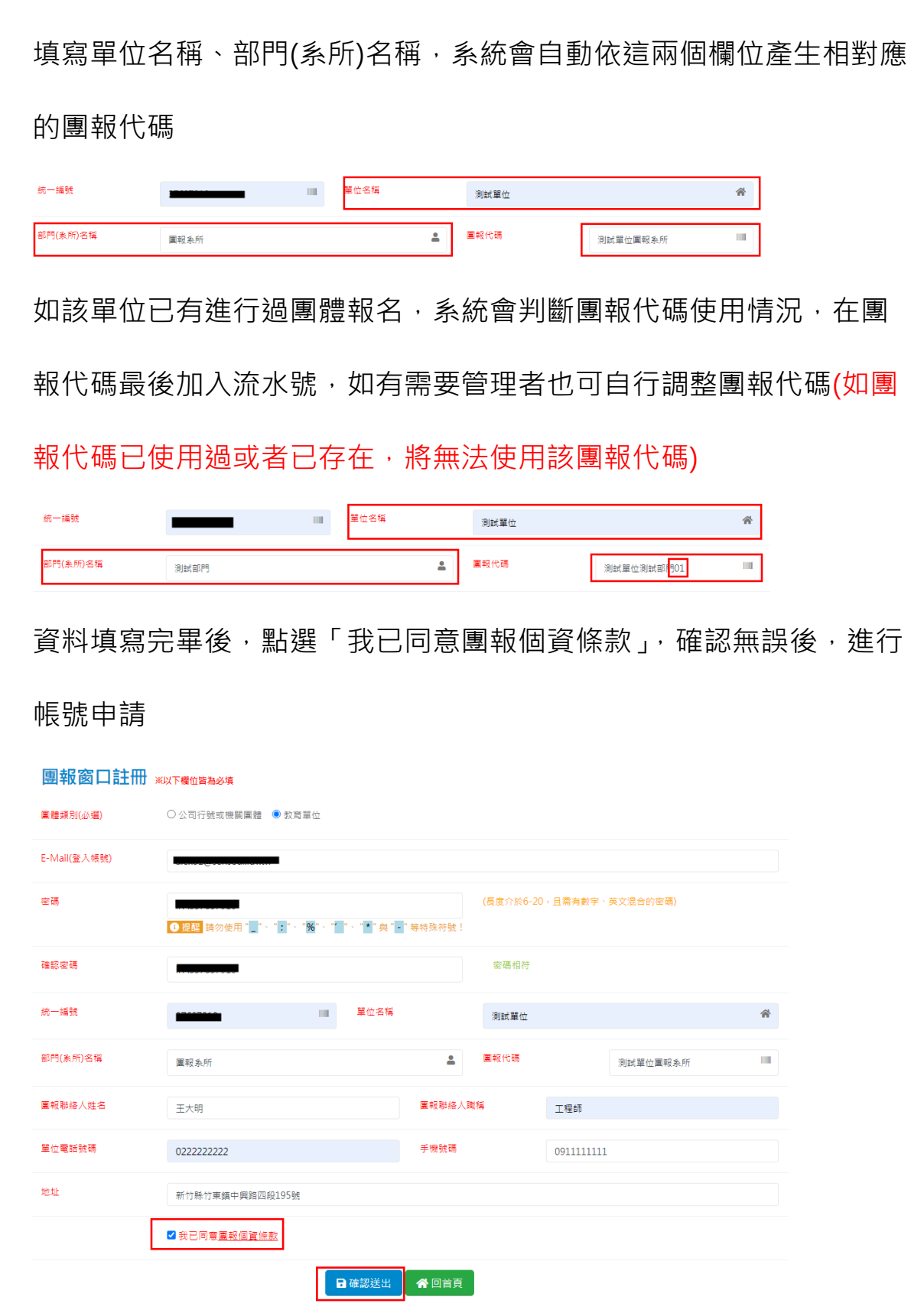

◘ 請先同意上列"團報個資條款-個人資料蒐集、處理及利用之告知暨同意書"(勾選) · 再按"確認送出"按鈕

若未勾選「我已同意團報個資條款」, 將無法點選「確認送出」按鈕

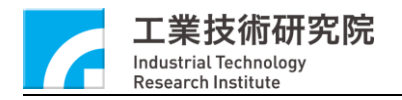

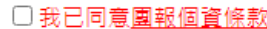

日確認送出 俗回首頁

確認送出後,系統會寄送 Email 驗證信件至申請帳號的 Email 信箱,

一個 Email 對應一個團報代碼

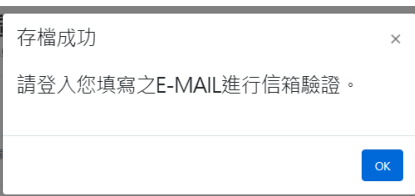

信箱收信後,點選信件內的連結進行帳號驗證確認

感謝您的註冊

您的註冊資料為: 統一編號:5-5 Email:

如您的帳號資料無誤,請點選下方連結進行驗證 http://localhost/ws\_miaster/\_CertificationCenter/website\_GroupReg/Member/RegMailCheck/ 3EE02CF2074AD194A6B882C69CF348115CD829FD1761F953A768BA5DAD051C23ED37C19C70C180888B926CEC47 E724E17B 如非您的申請之帳號,請勿點選驗證連結,並將此信刪除

信箱驗證成功

網頁將於7秒後自動轉至登入頁面

信箱驗證完後帳號即可登入使用,不需經過後台管理者另外進行審核

(2)團報單位登入,信箱驗證後,填入申請帳號資料即可登入系統

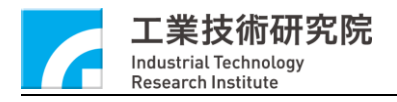

團報系統

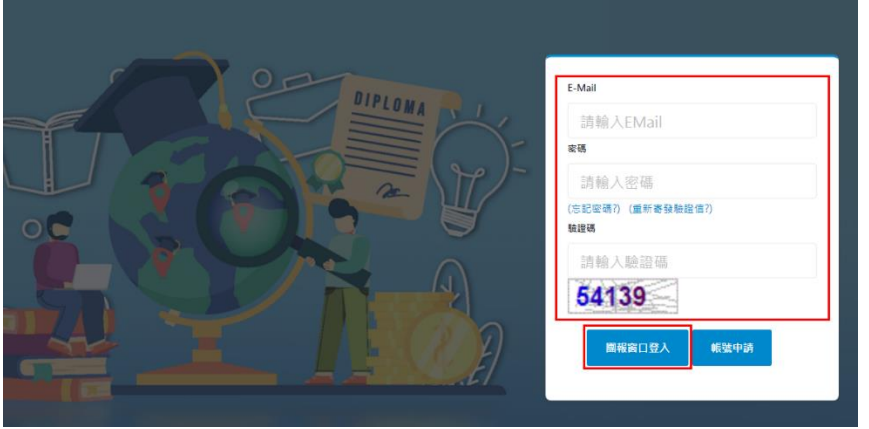

(3)忘記密碼

團報管理者如果忘記密碼,點選「忘記密碼」

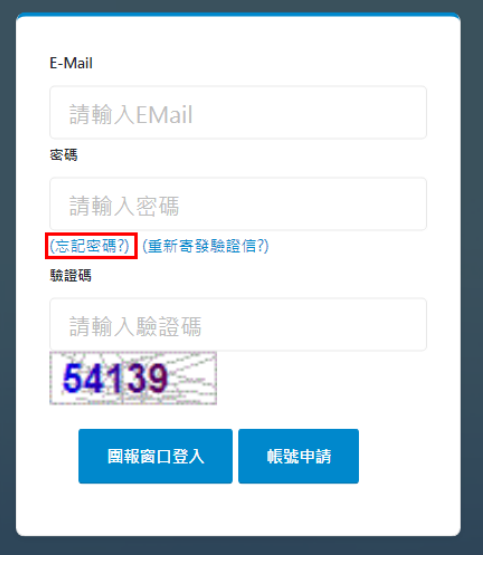

填寫申請帳號之「統一編號」、「Email」

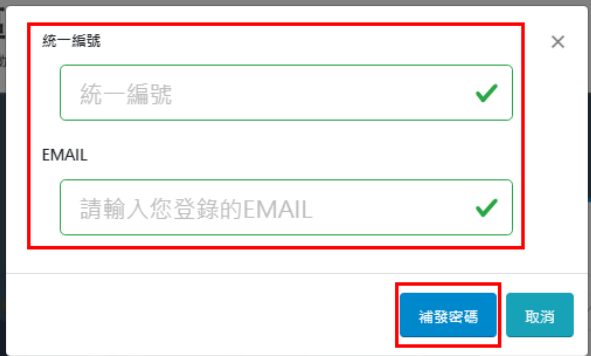

系統會將密碼寄送到 Email

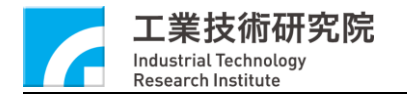

團報系統

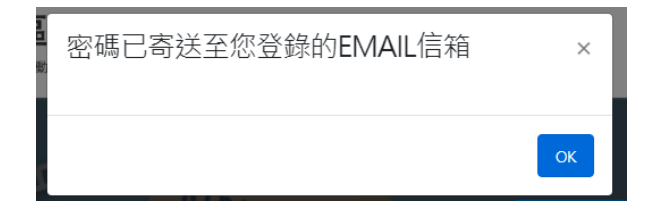

我們收到您忘記密碼的申請需求: 您的帳戶所使用的密碼為: 請點選下方連結重新進行登入 人才能力鑑定團報服務專區

#### (4)重新寄送驗證信

如未收到驗證信或者驗證信已失效,可以點選「重新寄發驗證信」

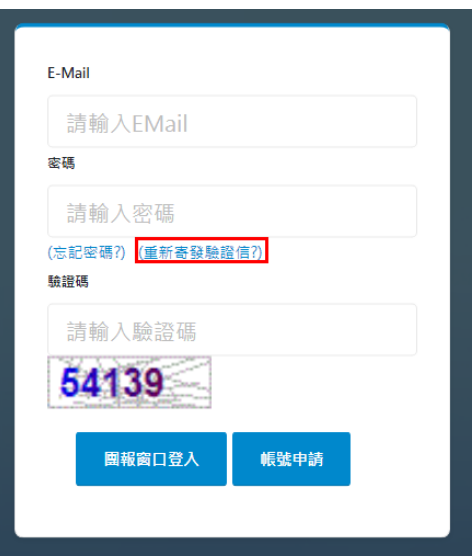

填寫申請帳號之「統一編號」、「Email」

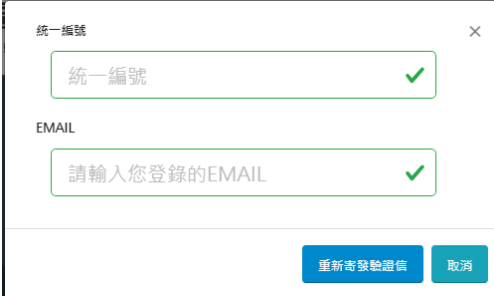

系統會將新的驗證信件寄送至 Email

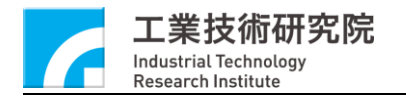

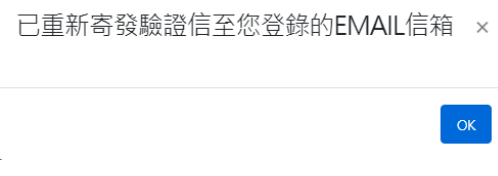

如該信箱已通過驗證,則無法寄送驗證信件

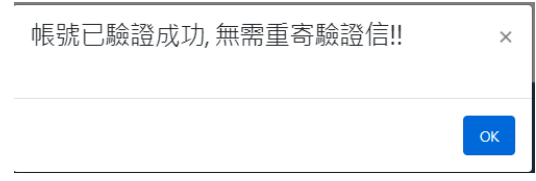

### **2. 團報系統功能頁面介紹**

團報單位登入系統後,會進入該單位的團體報名頁面,登入十位選擇 任何考試活動,會顯示「團報項目」、「團報窗口基本資料」兩個頁籤

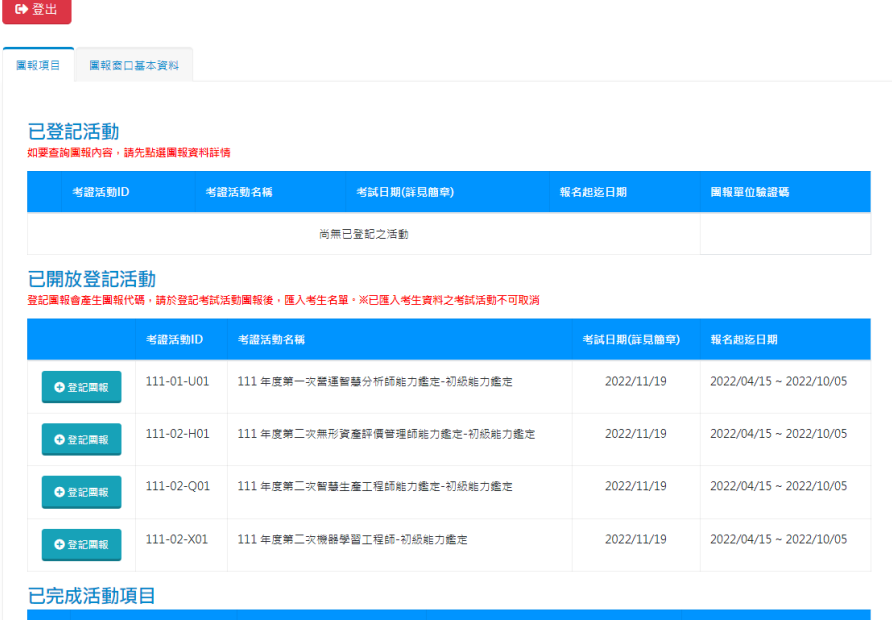

(1)「團報項目」頁籤說明

團報頁籤內包含以下四個分項:

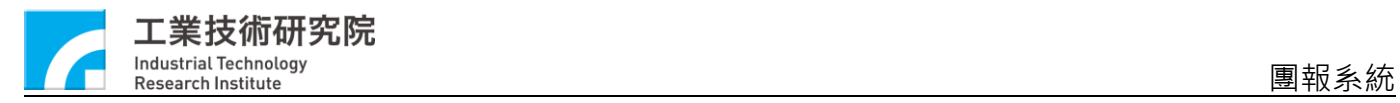

#### A. 已登記活動:目前登記進行團報資料填寫的考試活動列表

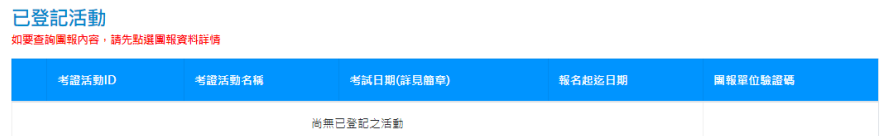

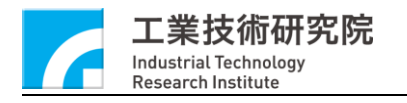

B. 已開放登記考試活動:目前開放報名的考試活動列表

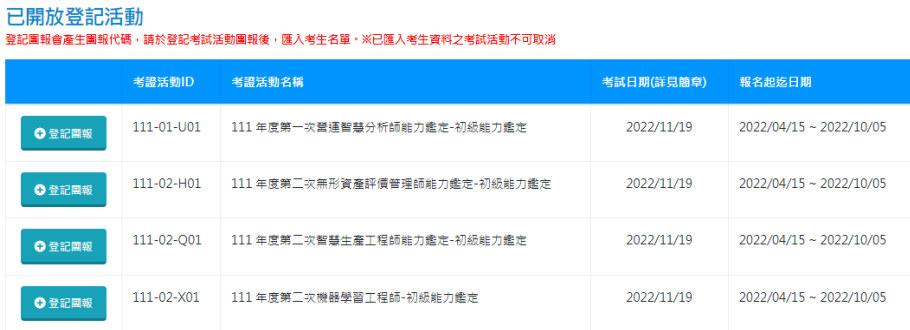

C. 已完成活動項目:已完成團報流程,進行「正式送件」或」已超過

報名時間」之考試活動列表

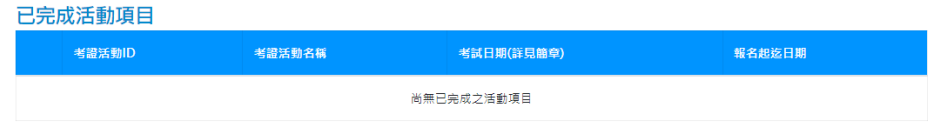

D. 歷史活動分享:其他報考單位與你分享的考試活動團報資訊列表

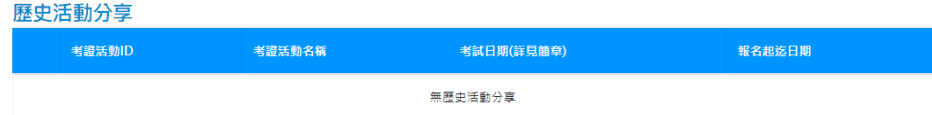

(2)「團報窗口基本資料」頁籤說明

A. 團報窗口基本資料修改

選擇「團報窗口基本資料」,頁籤,可進行基本資料變更

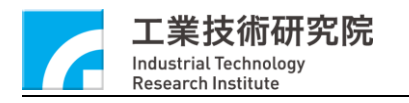

●登出

團報系統

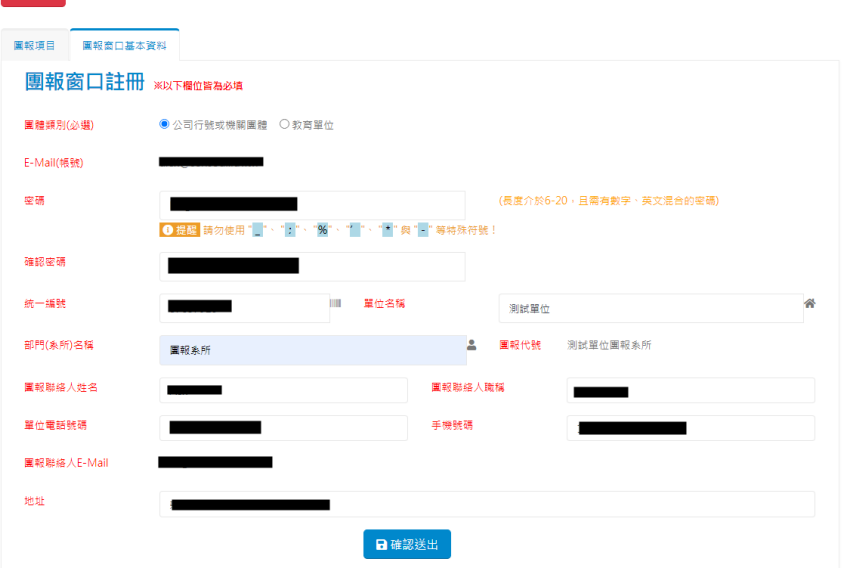

除了 Email、團報代號、團報聯絡人 Email 等欄位與帳號綁定, 無法進 行變更,團報代號也不會隨著「單位名稱」、「單位(系所)名稱」進行變

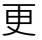

●登出

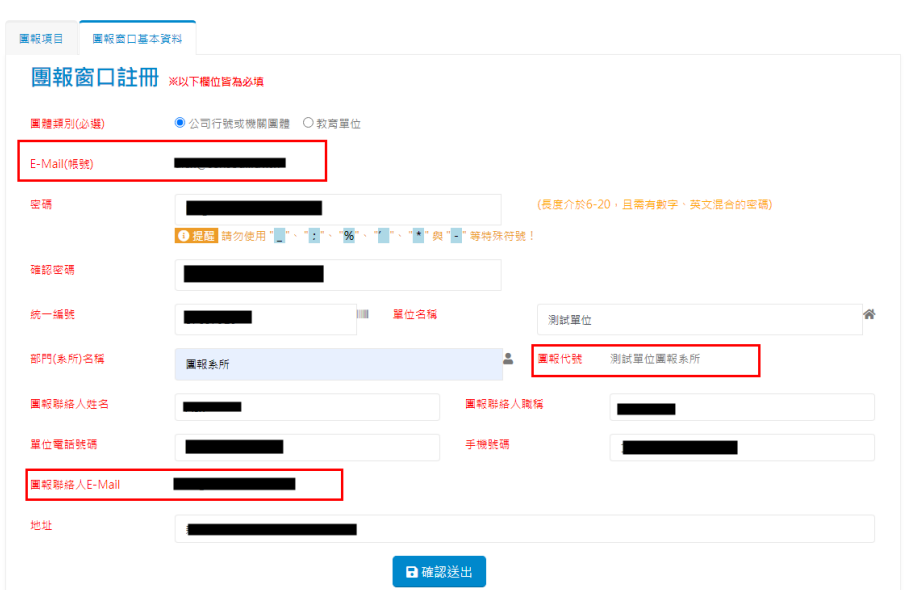

**3. 進行考試活動團報作業**

(1)登記考試活動,進行團報資料作業

在「已開放登記考試活動」列表中,選擇欲登記之考試活動,點選

「登記團報」

已開放登記活動

|<br>|登記團報會產生團報代碼,請於登記考試活動團報後,匯入考生名單。※已匯入考生資料之考試活動不可取消|

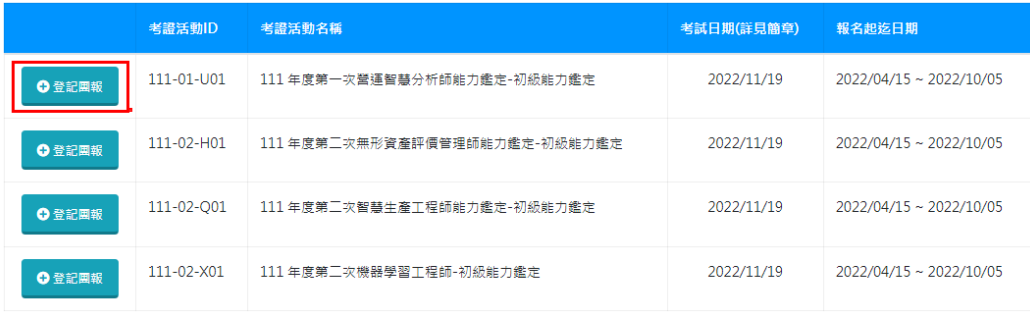

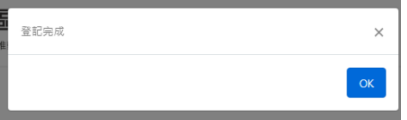

完成考試活動團報登記後,已登記考試活動列鰾會出現登記之考試活

動

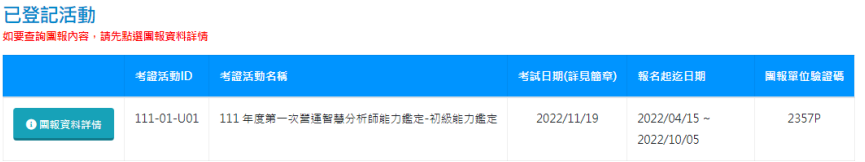

「已開放登記考試活動」,該考試活動狀態會變為「取消登記」,點選

#### 「取消登記,術會取消登記該考試活動

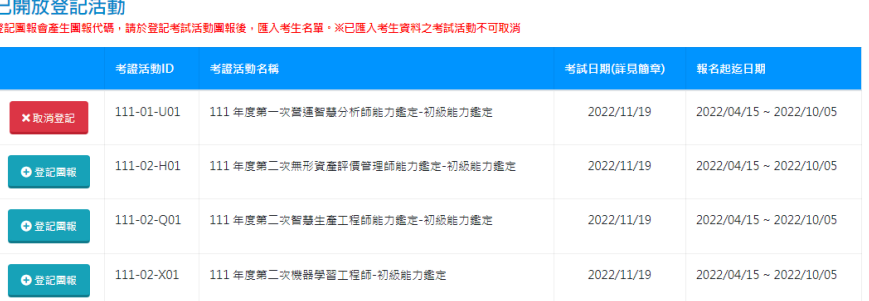

如已經匯入考生報考資料,考試活動狀態會變更為「團報進行中」,此

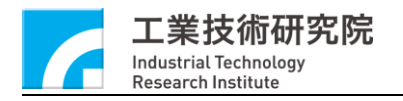

#### 狀態時無法將考試活動登記取消

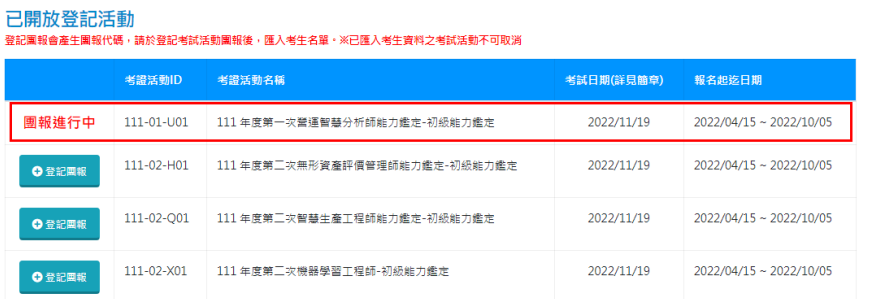

(2)於已登記活動點選「團報資料詳情」,頁籤上方會帶入該考試活動,並

#### 顯示團報作業需執行之相關作業頁籤

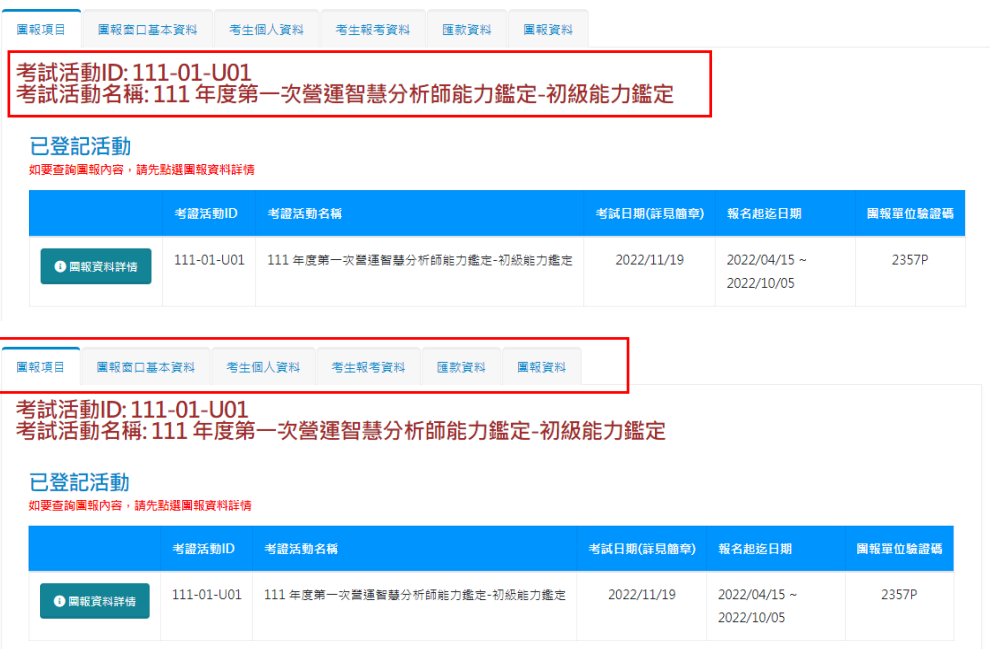

A. 「考生個人資料」頁籤:進行考生基本資料匯入

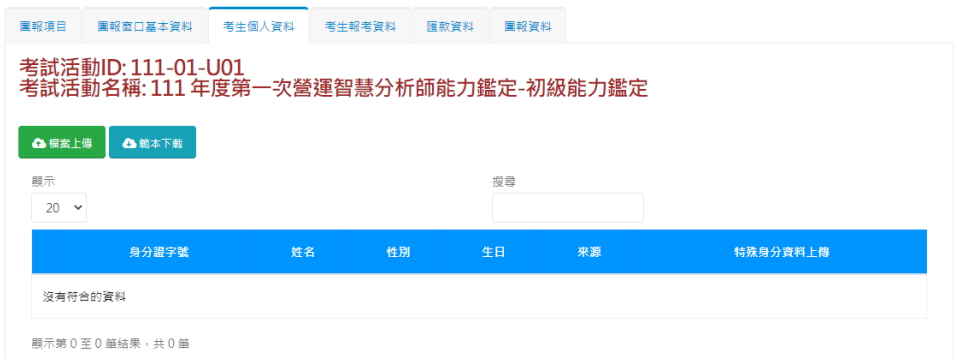

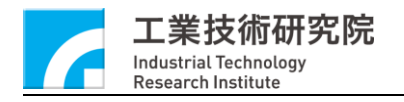

B. 「考生報考資料」頁籤:進行考生報考資料匯入

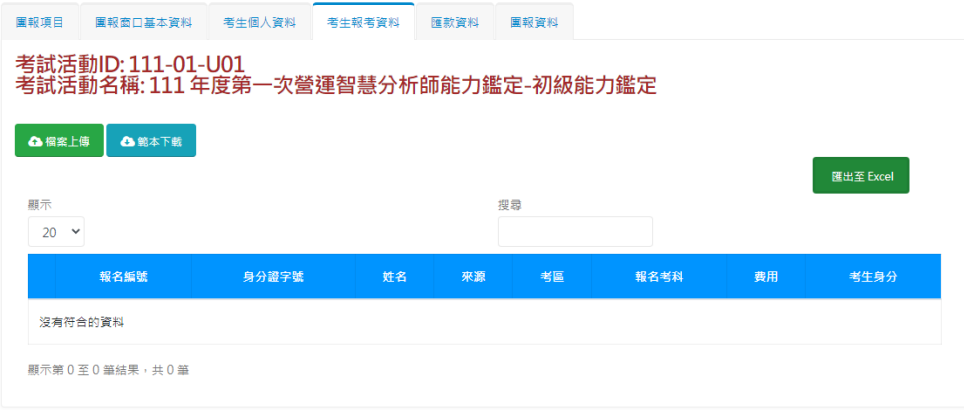

C. 「匯款資料」頁籤:填寫考試活動匯款資料,上傳匯款相關文件

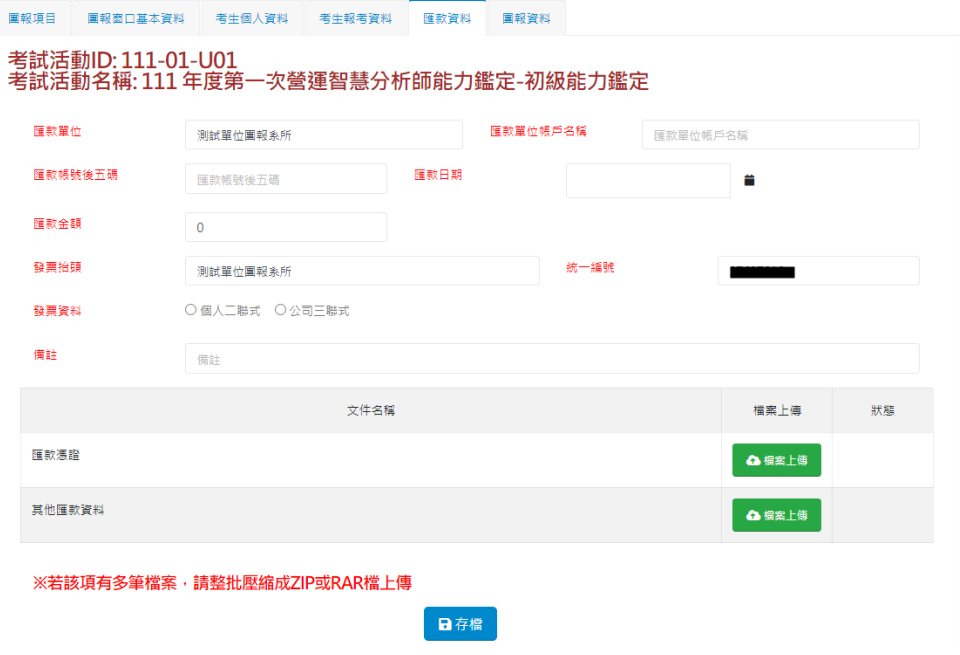

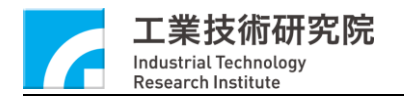

D. 「團報資料」頁籤: 團報資料彙整, 進行確認與正式送件

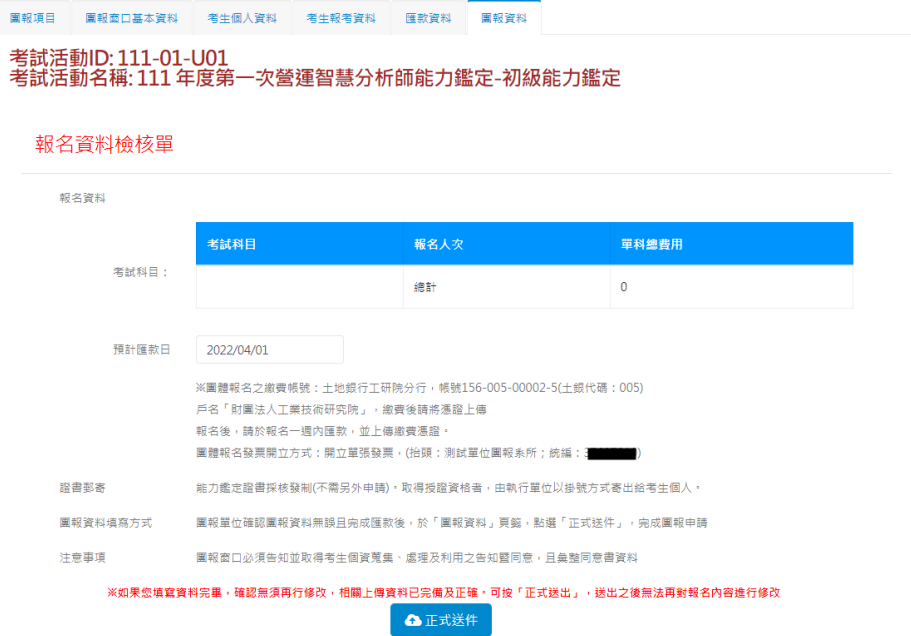

#### **4. 考試活動團體報名考生名冊建立**

(1)考生個人資料頁籤,選擇範本下載

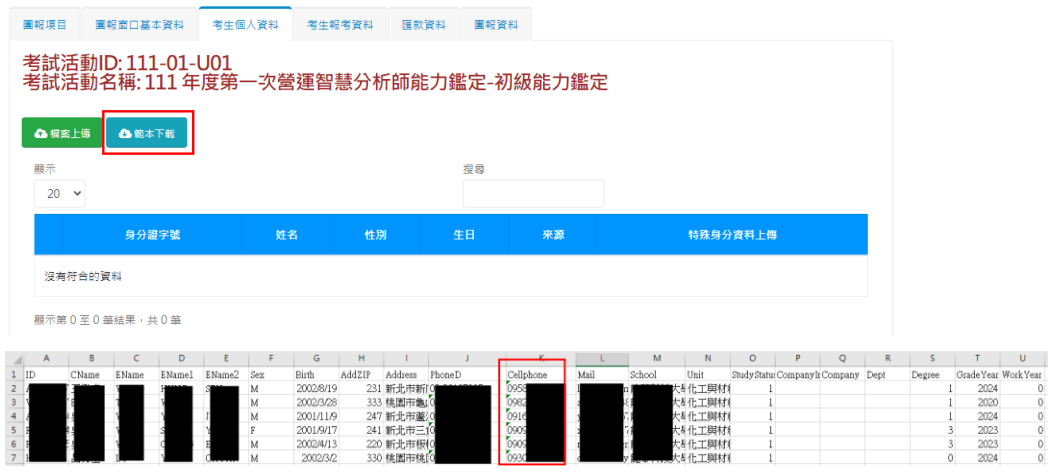

下載範本欄位說明:

ID:身分證號

Cname:中文姓名

EName:英文譯名(姓)

EName1:英文譯名.名字(第 1 字)

EName2:英文譯名.名字(第 2 字)

Sex:性別

Birth:生日(YYYY/MM/DD)

AddZIP:郵遞區號

Address:地址

PhoneD:電話

Cellphone:手機(填寫時須注意 Excel 格式將 0 刪除問題)

Mail:E-Mail

School:學校名稱

Unit:科系名稱

StudyStatus:就學/就業狀況(0:未知、1:在學、4:在職)

CompanyInvo:公司統編(在學生免填)

Company:公司名稱(在學生免填)

Dept:部門名稱(在學生免填)

Degree:最高學歷(1:高職、2:專科、3:學士、4:碩士、5:博士)

GradeYear:畢業年度(未畢業填寫預計畢業年度)

WorkYear:年資

資料填寫完成進行存檔後,使用記事本開啟文件,確認存檔格式是否

#### 為正確以逗號隔開之 CSV 檔

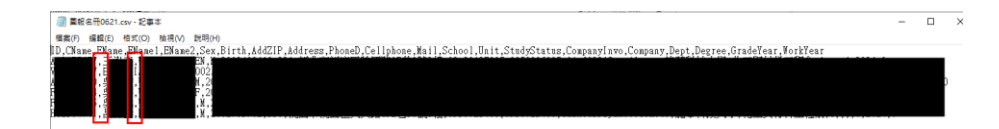

(2)上傳考生基本資料

資料填寫完畢,確認檔案格式無誤後,進行考生基本資料上傳,點選

「檔案上傳」

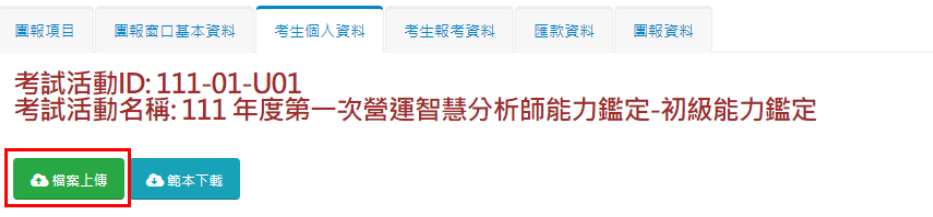

選擇整理好的考生基本資料檔案

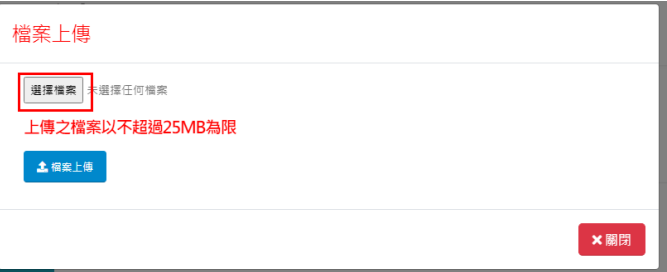

#### 點選「檔案上傳」

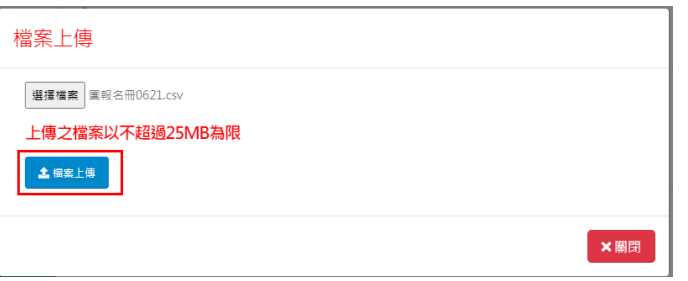

資料正確且完成上傳會顯示檔案上傳的所有考生清單,畫面上會顯示

「檔案上傳完成」,「資料維護」欄位會全部為「V」符號

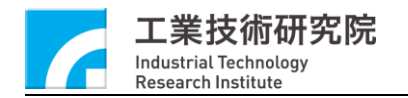

#### 檔案上傳

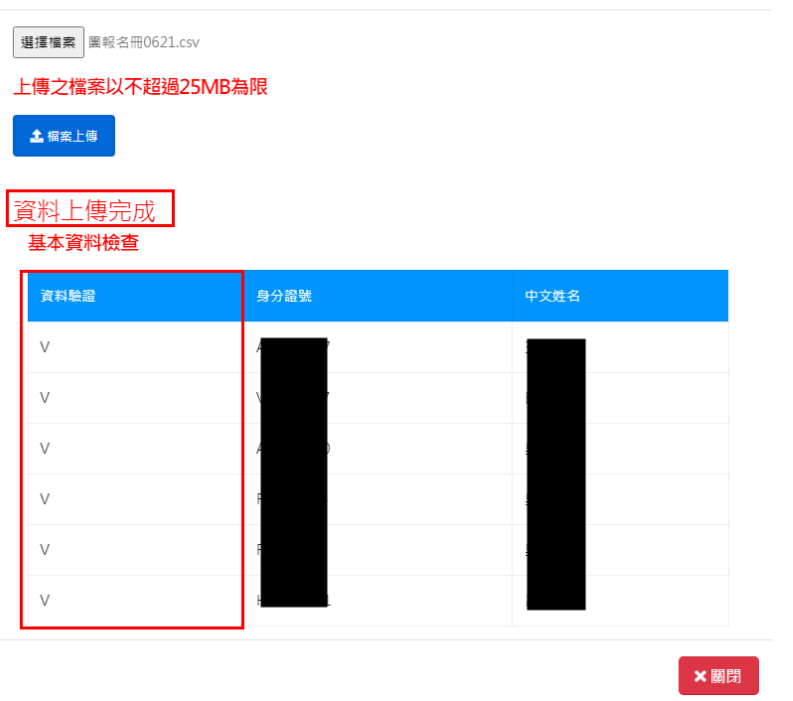

考生個人資料會顯示該考試活動匯入之考生資料

**(現今因個資法,故無法看到考生個人資料)**

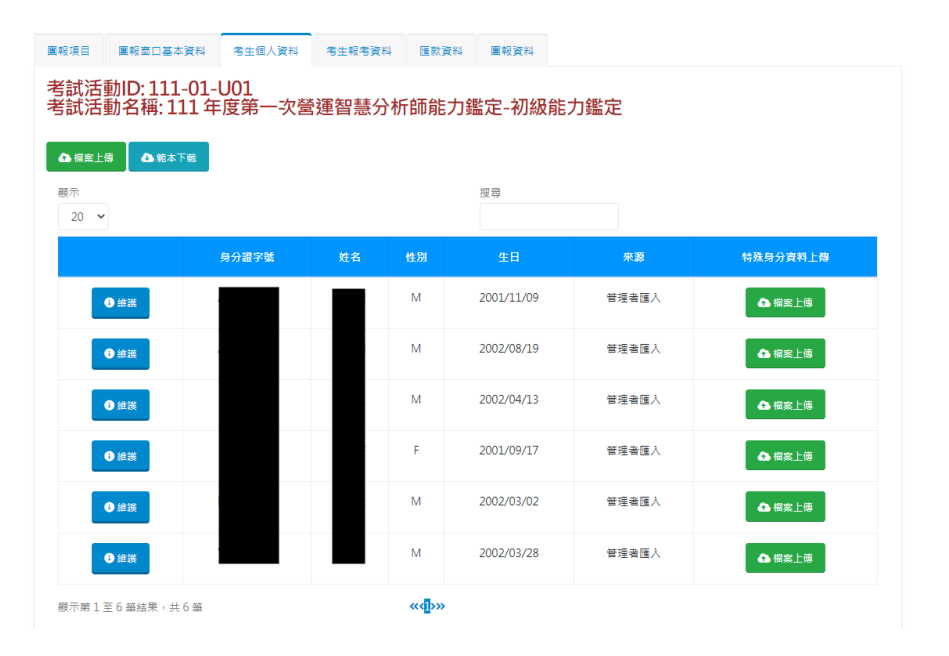

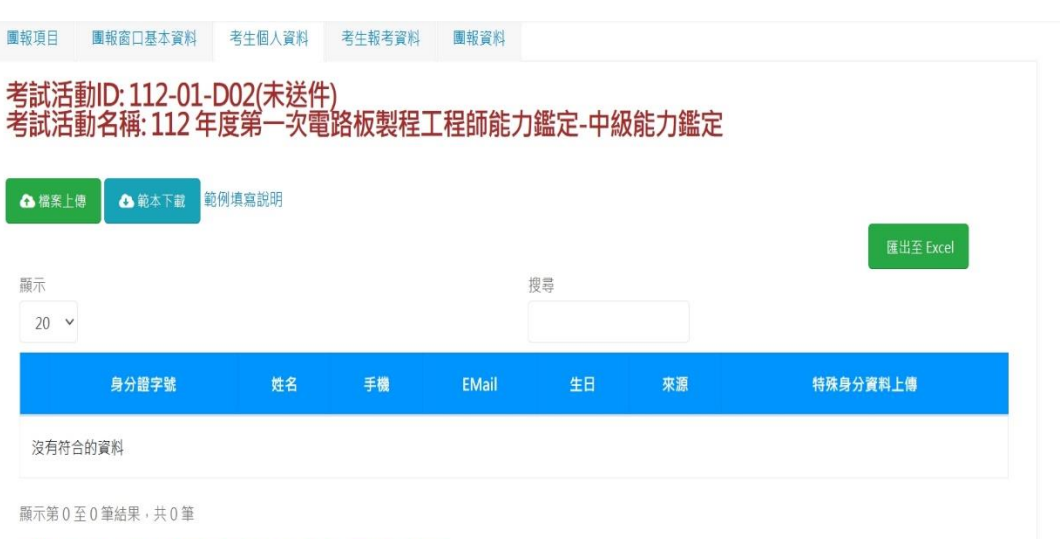

#### (3)特殊考生文件上傳

※本頁資料屬於個資法保護之範圍,煩請善盡保管之責任,勿隨意下載或外洩

如考生為特殊考生時,請點選「特殊身分資料上傳」欄位的「檔案上

傳」

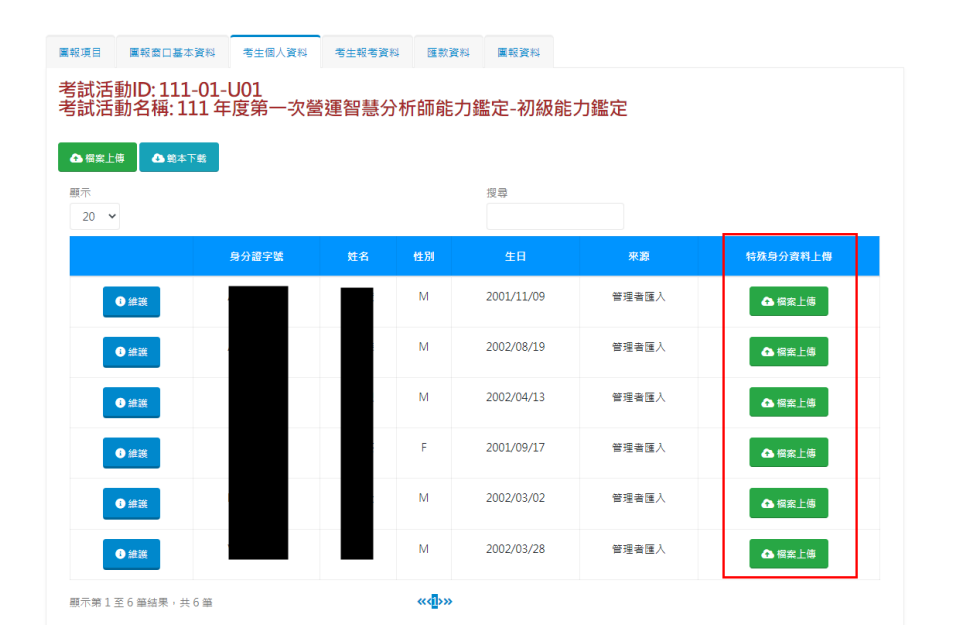

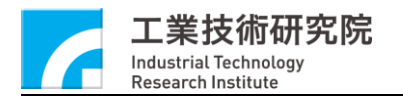

#### 選擇特殊考生資料檔案

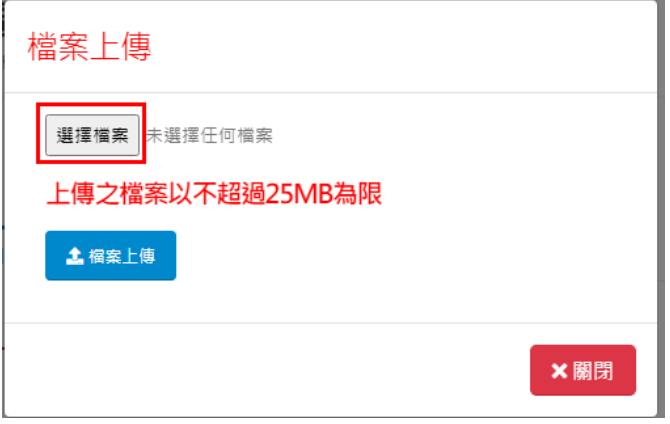

點選「檔案上傳」

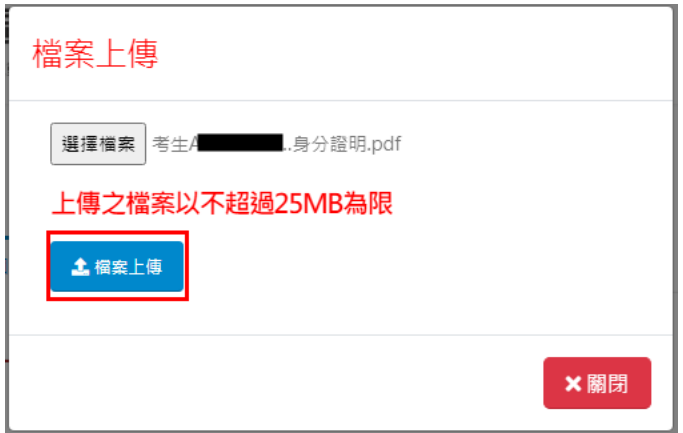

文件上傳完,該考生身分會變成特殊考生,「特殊身分資料上傳」欄位 會顯示證明文件

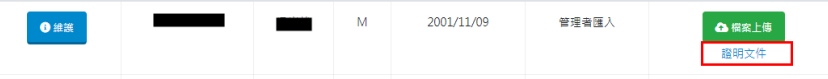

(4)考生基本資料變更

 $\bullet$  ##

如匯入資料後,需另外進行考生資料變更,可點選「維護」,進行考生 基本資料變更 $\overline{M}$ 2001/11/09 普理者匯入

**College** 

▲ 檔案上傳 **證明文件** 

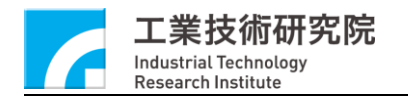

 $\mathcal{L}$ 

團報系統

日存欄 ×取消

#### 考生基本資料維護

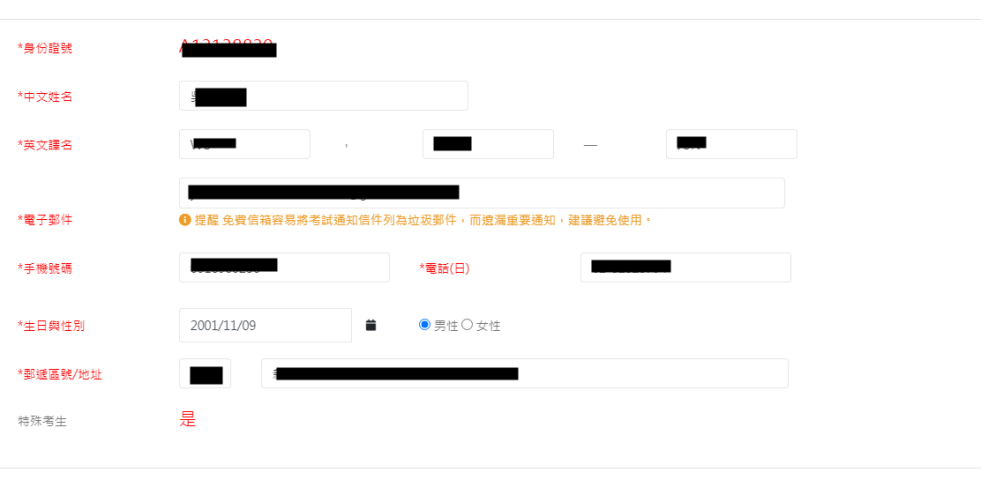

#### **5. 考試活動團體報名報考名冊建立**

(1)考生報考資料頁籤,選擇範本下載

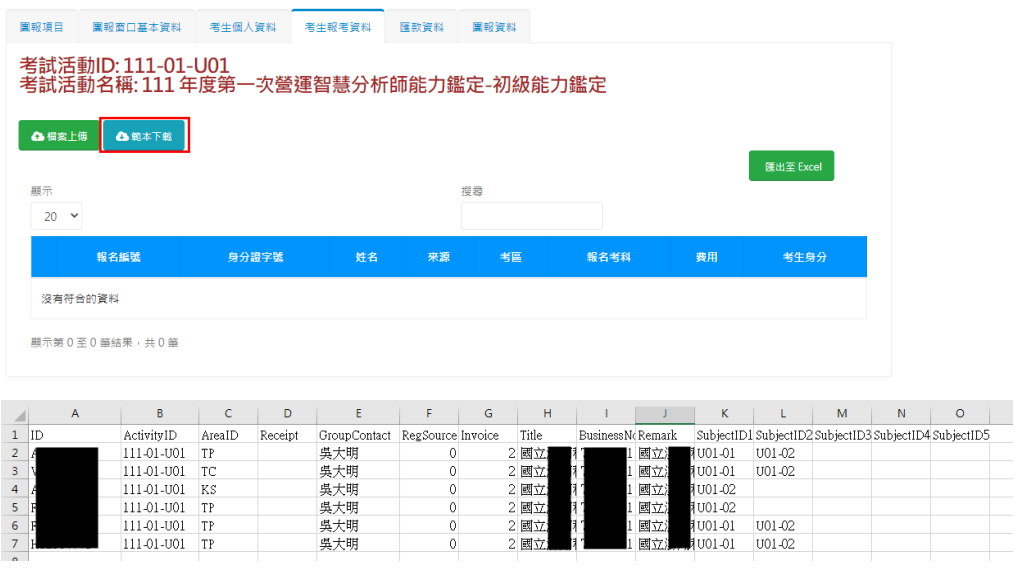

下載範本欄位說明:

ID:身份證號

ActivityID:報考鑑定項目名稱

ArealD:報考考區(KS(高雄區)、TN(台南區)、CH(彰化區) )、

HW(虎尾區)、TC(台中區)、TP(台北區)、TY(桃園區))

Receipt:電子收據檔名

GroupContad:團報單位聯絡人

RegSource:報名來源(0:企業/學校窗口、1:海報、

2:電子報/EDM、3:網站)

Invoice:發票資料(1 個人無統編發票、2:公司有統編發票)

Title:發票拾頭

BusinessNo:統一編號

Remark:備註

SubjectID1:報考第一科科目名稱

SubiectID2:報考第二科科目名稱

SubjectID3:報考第三科科目名稱

SubjectID4:報老第四科科目名稱

SubjectID5:報考第五科科目名稱

資料填寫完成進行存檔後,使用記事本開啟文件,確認存檔格式是否

為正確以逗號隔開之 CSV 檔

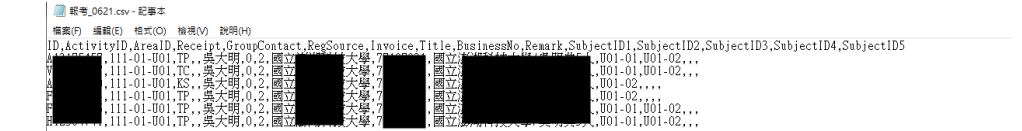

(2)上傳考生報考資料

資料填寫完畢,確認檔案格式無誤後,進行考生報考資料上傳,點選

「檔案上傳」

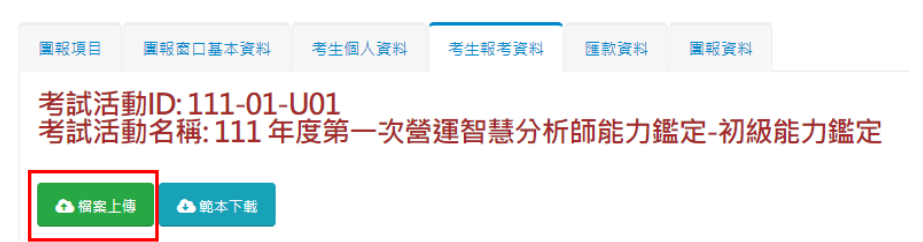

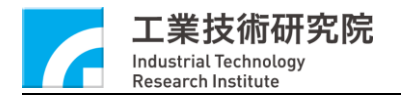

#### 選擇整理好的考生報考資料檔案

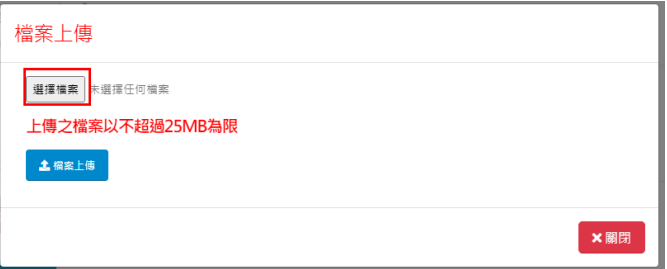

#### 點選「檔案上傳」

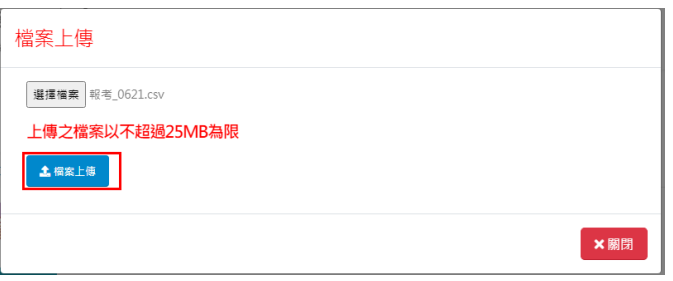

#### 資料正確且完成上傳會顯示檔案上傳的所有考生報考清單,畫面上會

顯示「檔案上傳完成」,「資料維護」欄位會全部為「V」符號

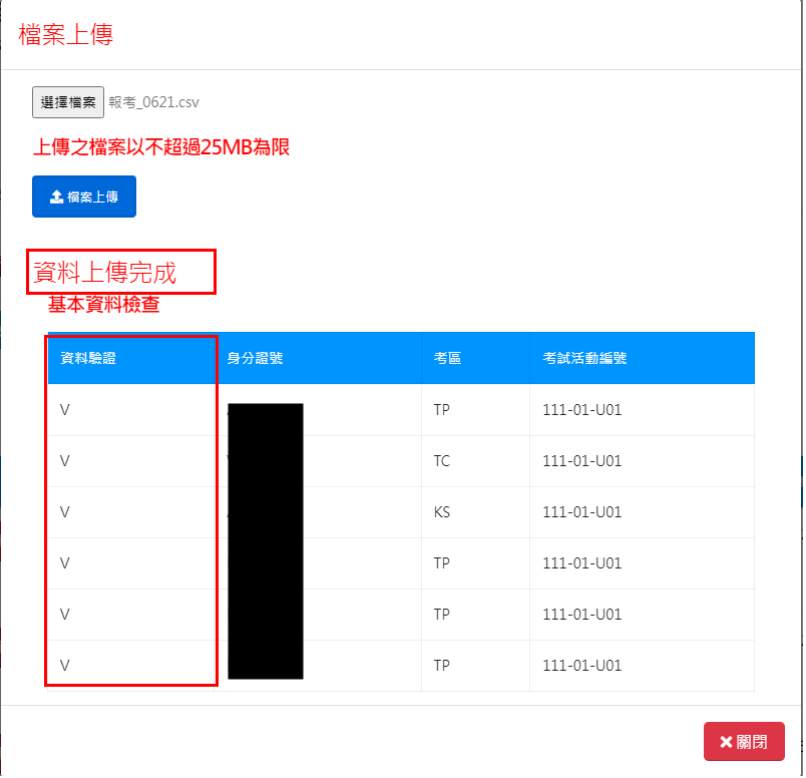

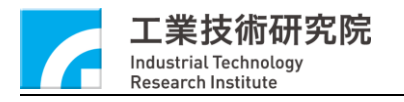

考生報考資料會顯示該考試活動匯入之考生報考資料

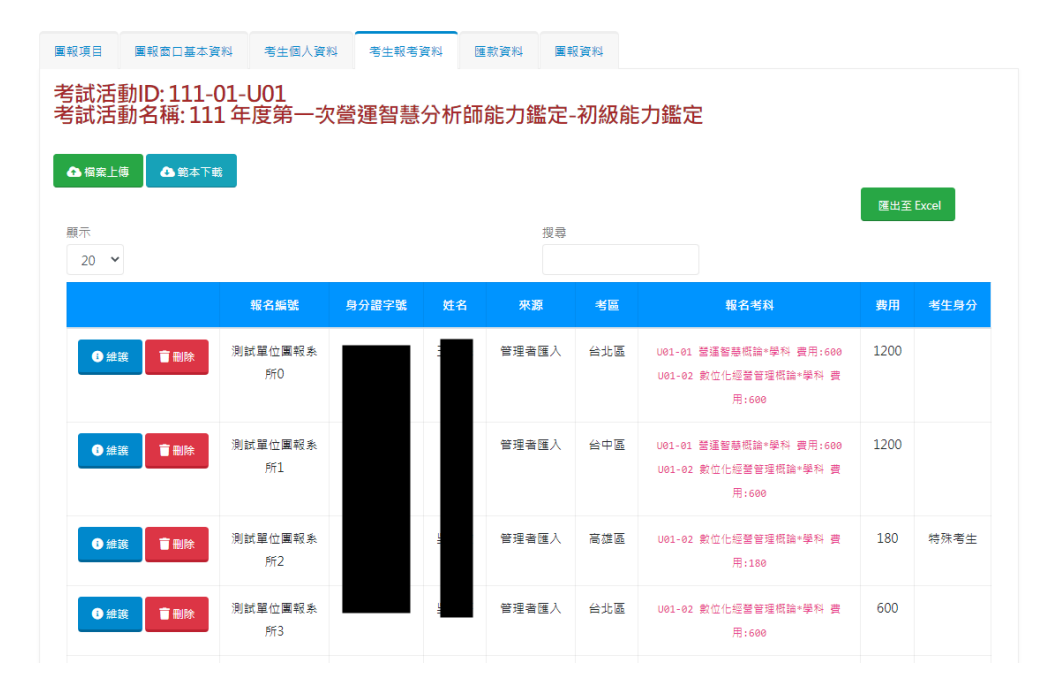

報名編號會依團報代碼,依序帶入流水號,在「考生基本資料」時有 設定之特殊考生,考生身分會顯示特殊考生,費用也會跟著調整

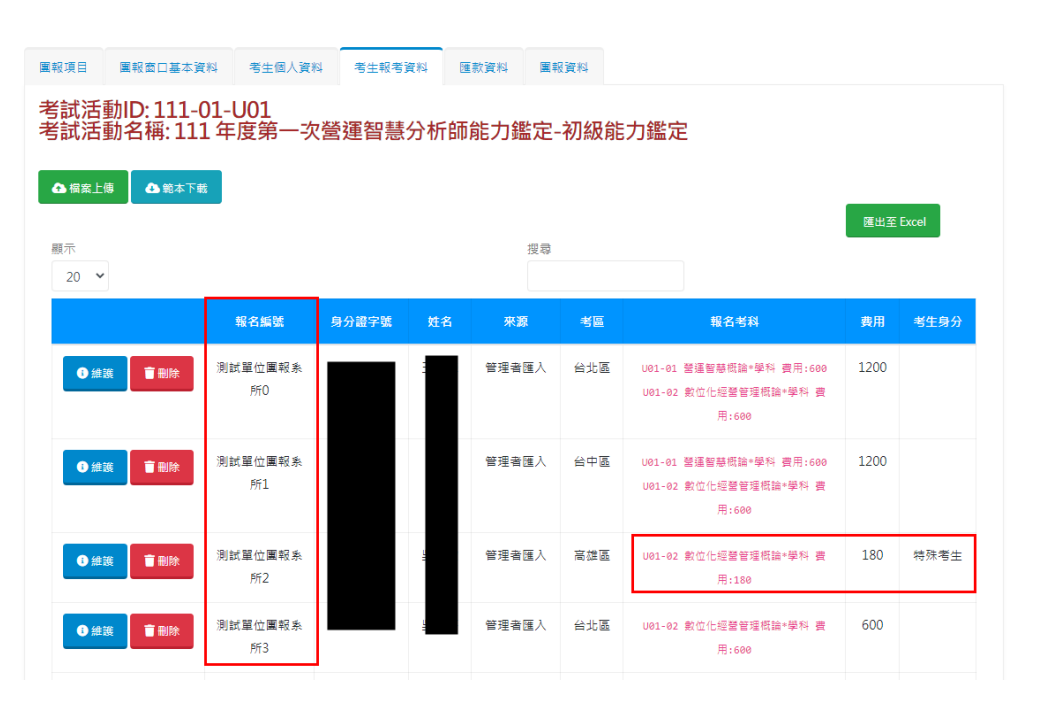

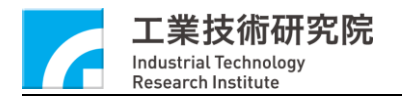

上傳資料整理須注意, ActivityID 與 SubjectID 須為相同認證考試項

## 目,ActivityID 需與目前選擇團報的考試活動相同

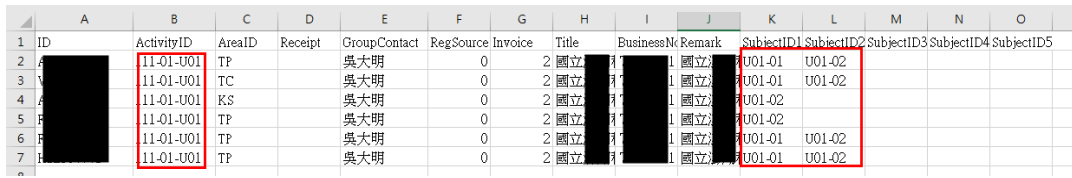

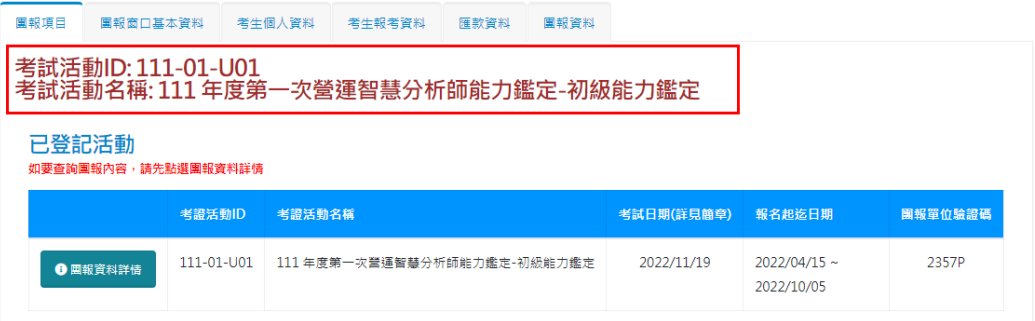

### 填寫錯誤匯入時會顯示以下錯誤訊息

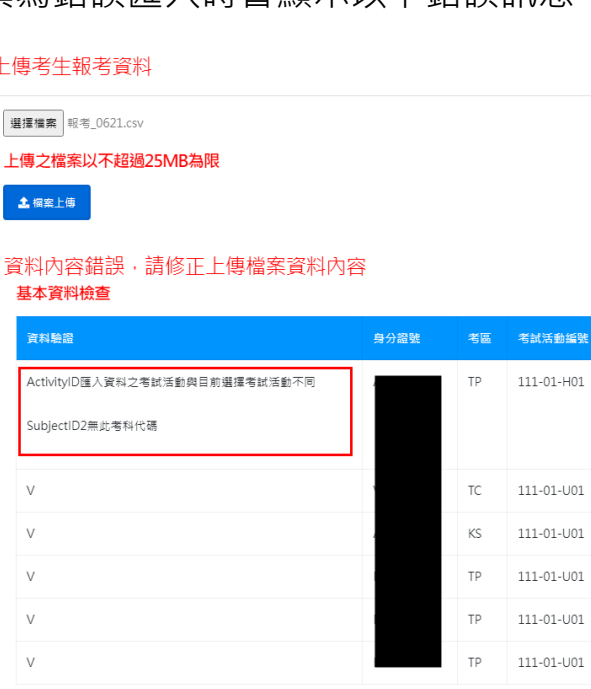

**x 關閉** 

éa

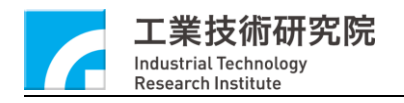

### 如上傳「考生報考資料]內未包含「考生基本資料」匯入之考生,系統

會顯示以下錯誤訊息 上傳考生報考資料 選擇檔案 報考\_0621.csv 上傳之檔案以不超過25MB為限 **主 福案上傳** 資料內容錯誤,請修正上傳檔案資料內容 基本資料檢查 身分證號 考試活動編號 資料驗證 考區  $\vee$  $\mathsf{T} \mathsf{P}$  $111 - 01 - 001$  $111 - 01 - 1101$ D無考生基本資料 TC.  $\vee$ 111-01-U01  $KS$  $\vee$ TP 111-01-U01  $\vee$ TP 111-01-U01  $\vee$ TP  $111 - 01 - 001$ ×關閉

#### (3)考生報考資料變更

可以點選「維護」進行考生報名考科變更

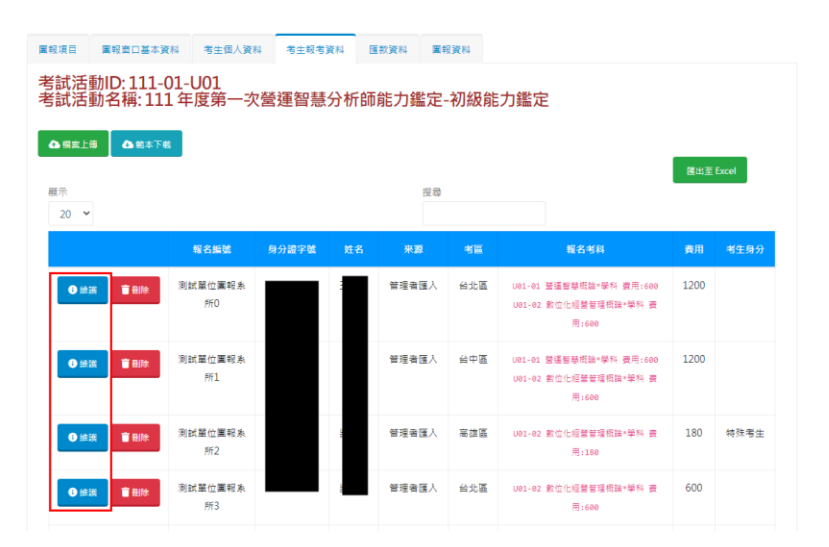

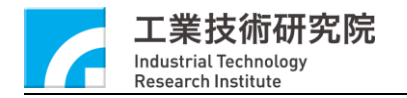

團報系統

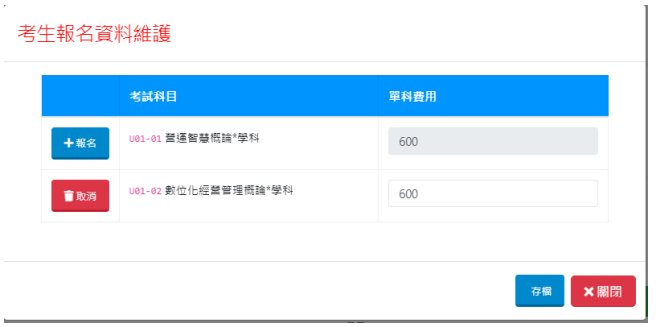

### 點選「報名」,新增報考科目,或點選「取消」刪除報考科目

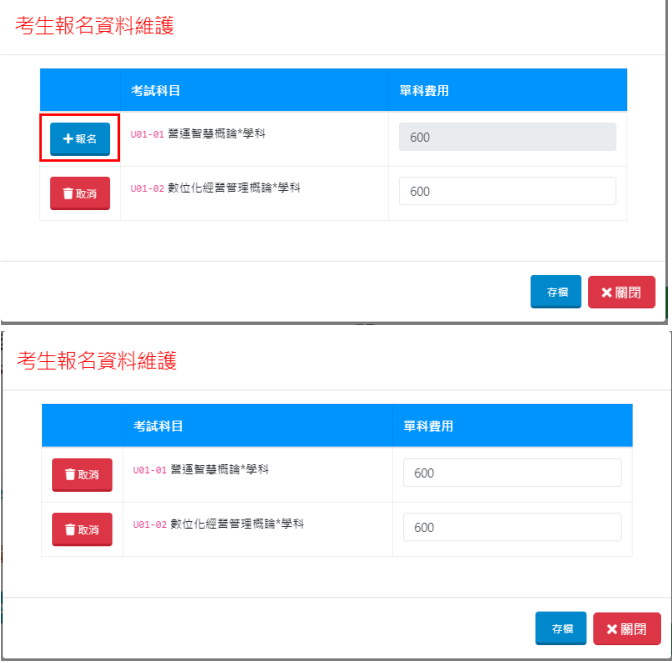

#### 報名金額如需調整,在單科費用的欄位進行變更

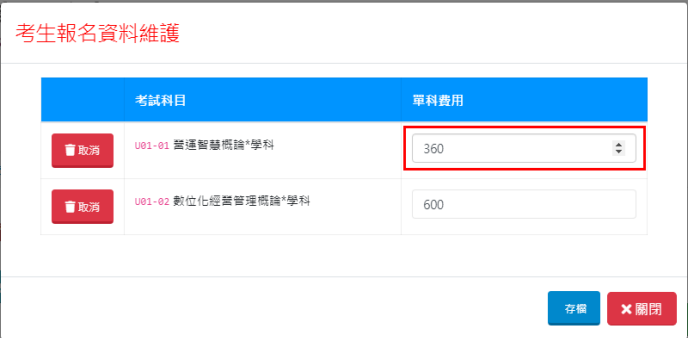

確認報考科目無誤後點選「存檔」,完成報考科目的變更

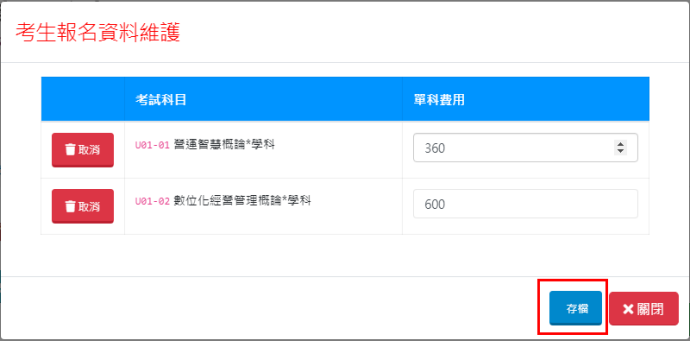

### (4)刪除考生報考資料

可以點選「刪除」取消該考生報考資料

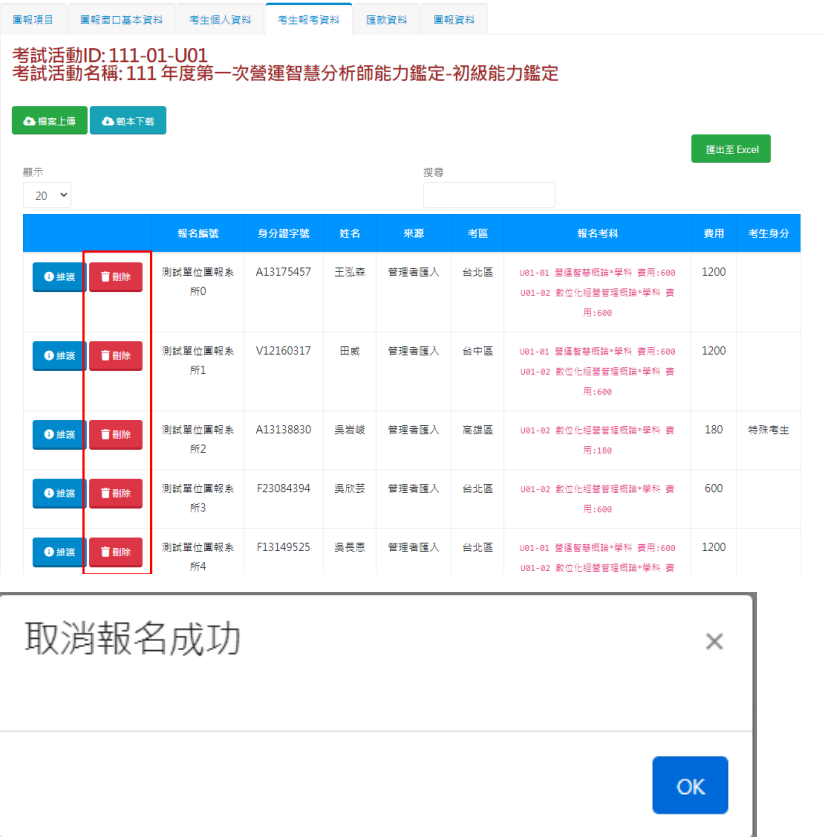

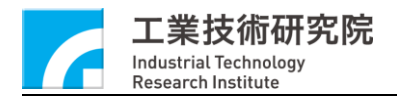

#### **6. 匯款作業**

(1)團報匯款資料填寫

確認考生報考人數,報考科目、匯款金額皆無誤後,可進行團報匯款 資料填寫與上傳匯款相關文件

D/ \*\*\* - 團報服務專區 |<br>|圍報項目 ||圍報窗口基本資料 考生個人資料 考生報考資料 ||圍報資料 考試活動ID: 113-01-F01<br>考試活動名稱: 113 年度第一次工具機機械設計工程師能力鑑定-初級能力鑑定 匯款資料 匯款單位 匯款單位帳戶名稱 匯款單位帳戶名稱 測試 匯款帳號後五碼 匯款日期 医款帳號後五碼 ă 匯款金額  $\boxed{0}$ 發票資料 ●公司三聯式 發票抬頭 統一編號 測試  $0000$ 催註 備計 文件名程 檔案上傳 狀態 匯款憑證 △ 榴案上傳 其他匯款資料 △ 檔案上傳 人培再充電培訓證明淸冊(含身分證號、姓名、受委單位、課程名 稱、班別、開課日期、結訓日期 △ 榴案上傳

#### (2)上傳匯款憑證

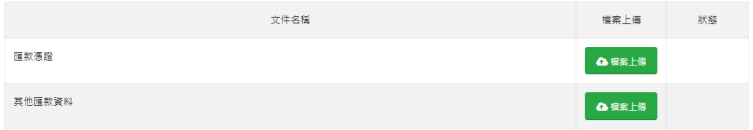

點選匯款憑證項目的「檔案上傳」

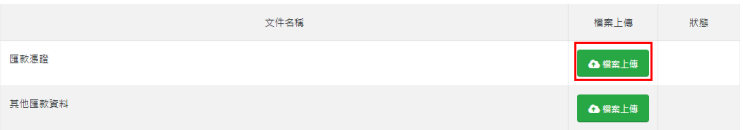

#### 選擇匯款資料檔案

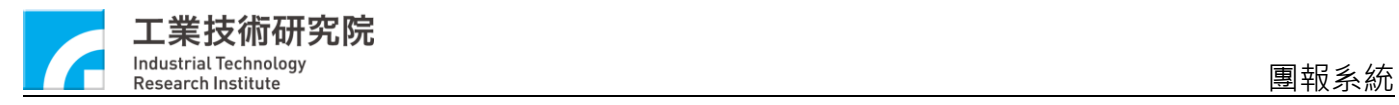

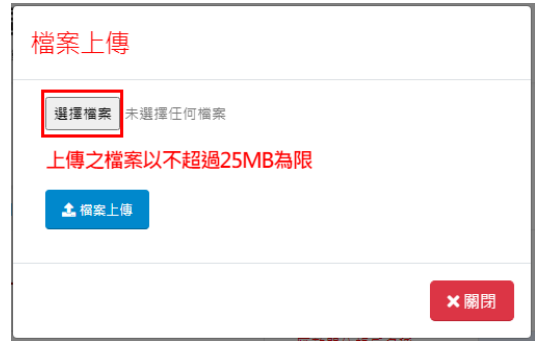

### 點選「檔案上傳」

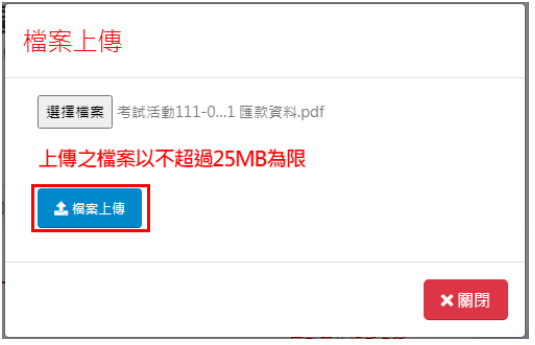

### 上傳完成,狀態欄位會顯示上傳之檔案名稱

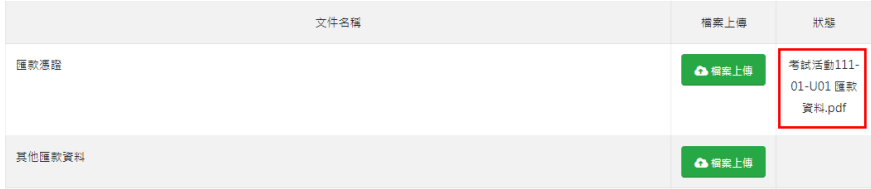

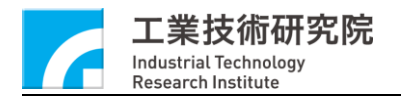

#### 團報系統

### (3)完成匯款資料填寫

#### 資料確認無誤後選擇「存檔」,完成匯款資料填寫

**国報項目 国報窗口基本資料 考生個人資料 考生報考資料 国報資料** 

考試活動ID: 113-01-F01<br>考試活動名稱: 113 年度第一次工具機機械設計工程師能力鑑定-初級能力鑑定

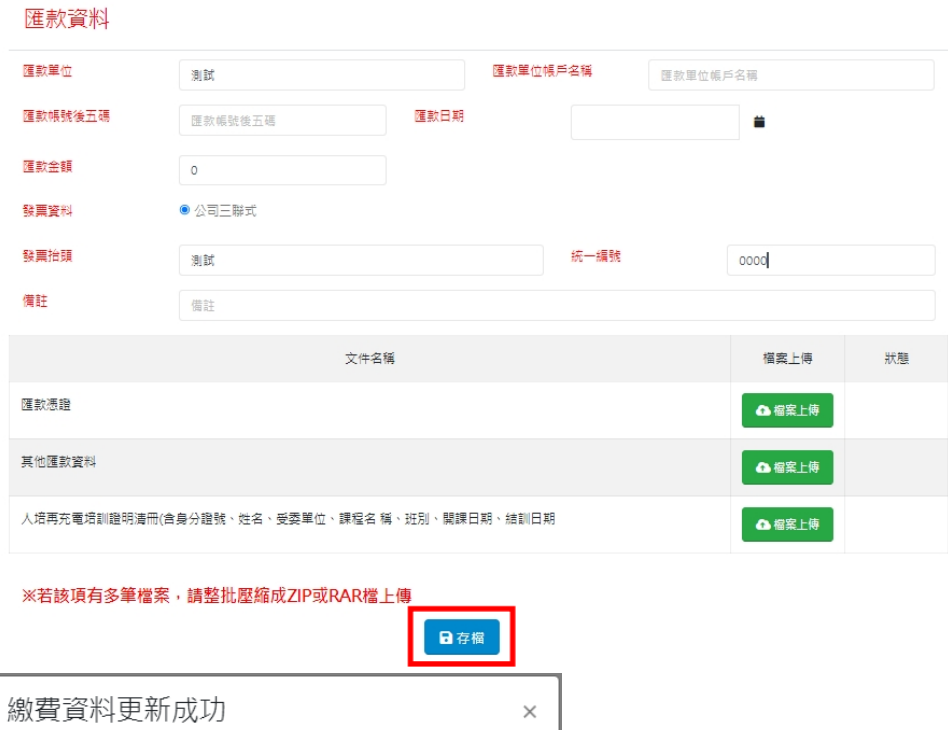

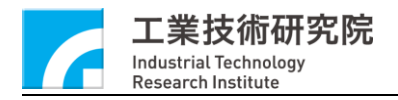

#### **7. 正式送件**

(1)團報資訊確認

團報資料頁籤,整理該團報相關報考資訊,確認無誤後即可進行正式 送件,正式送件後將無法進行該考試活動相關內容變更,正式送件

前,請再次確認各項資訊都無誤

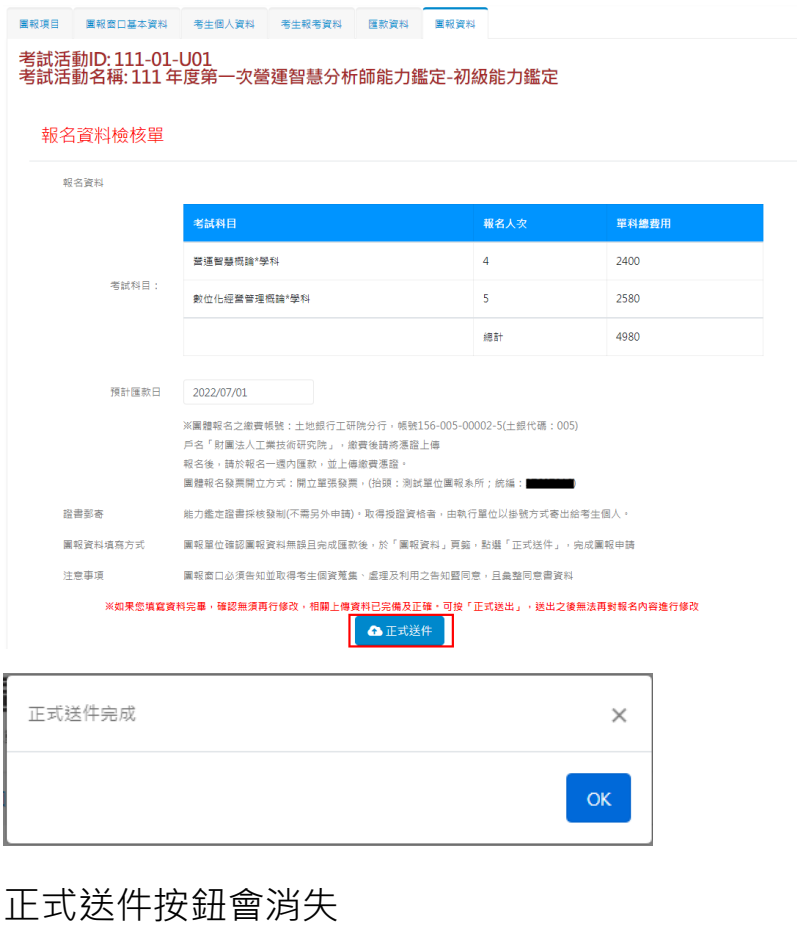

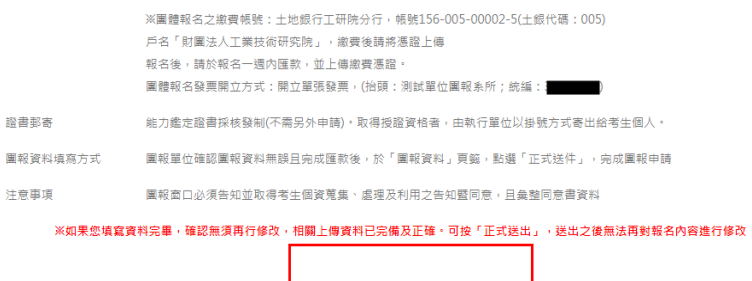

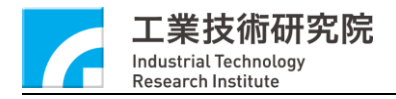

#### (2)正式送件後顯示狀態

### 已完成項目的考試活動會標註「(已送件)」

| 已完成活動項目  |                     |                            |            |                         |
|----------|---------------------|----------------------------|------------|-------------------------|
|          | 考證活動ID              | 考證活動名稱                     | 考試日期(詳見簡章) | 報名起迄日期                  |
| 6 国報資料詳情 | 111-01-U01<br>(已送件) | 111年度第一次营運智慧分析師能力鑑定-初級能力鑑定 | 2022/11/19 | 2022/04/15 ~ 2022/10/05 |

已完成活動項目會新增正式送件考試活動

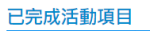

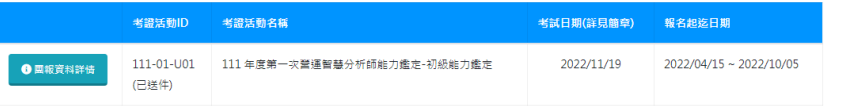

## 「點選團報資料詳情」上方考試活動會標註「(已送件)」

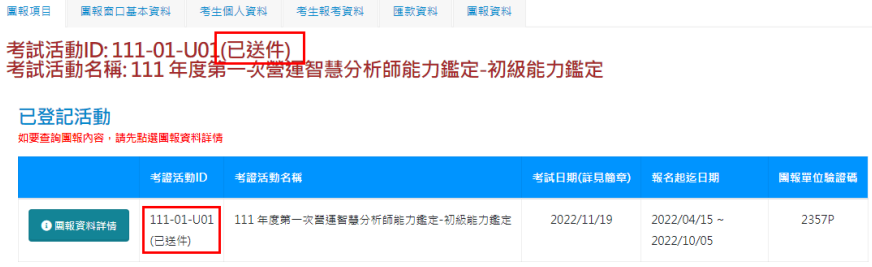

#### 考生基本資料維護無法進行「資料上傳」與「維護」

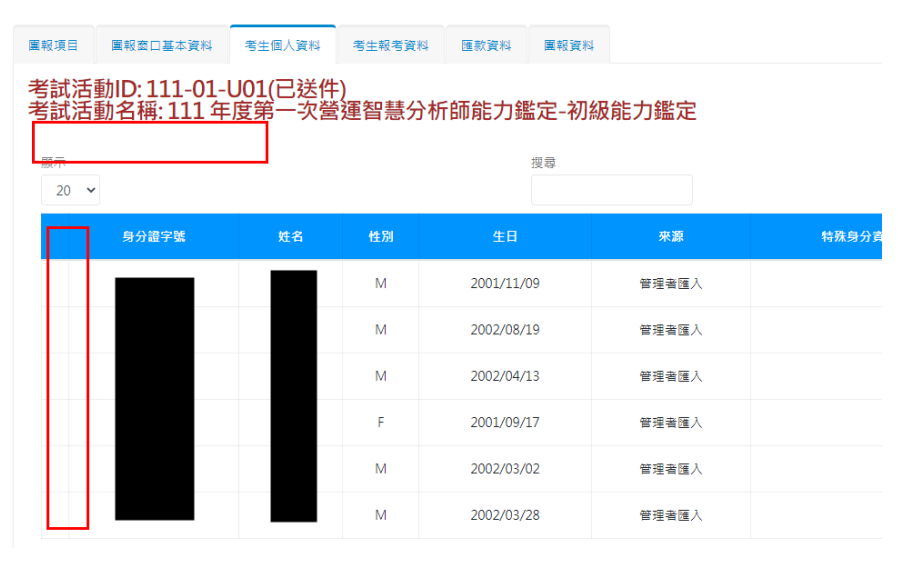

### 考生報考資料維護無法進行「資料上傳」、「維護」與「刪除」

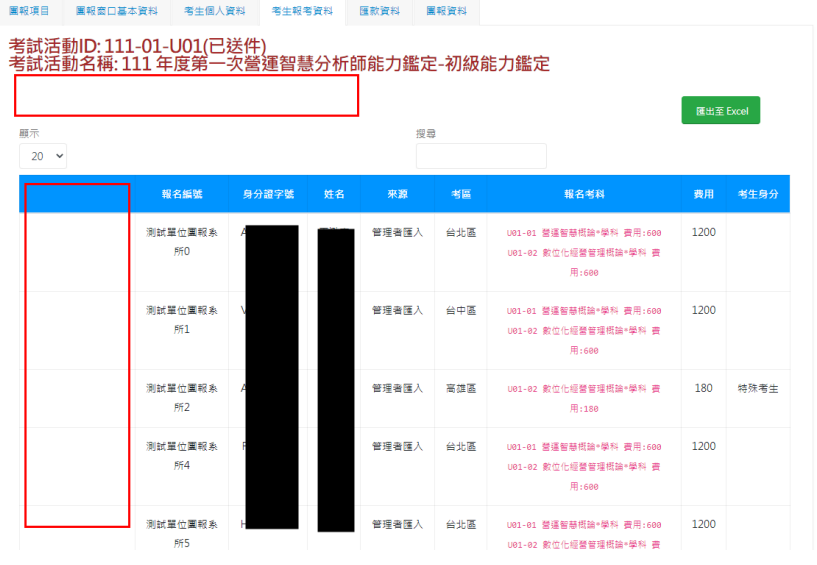

#### 匯款資料無法進行「存檔」與「資料上傳」

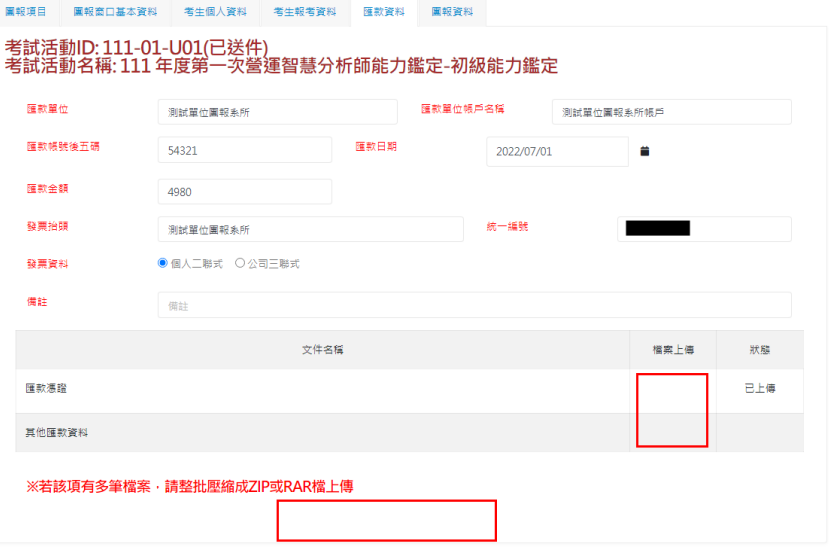

(3)如需取消送件,需通知管理者於後台進行該團報資料正式送件

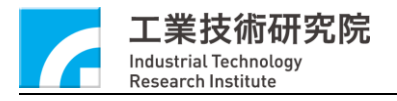

#### <span id="page-41-0"></span>**(二) 團報考生自行線上報名作業**

#### **1. 考生登入考生服務專區**

考生經由正常報名流程,由考生服務專區進行登入作業

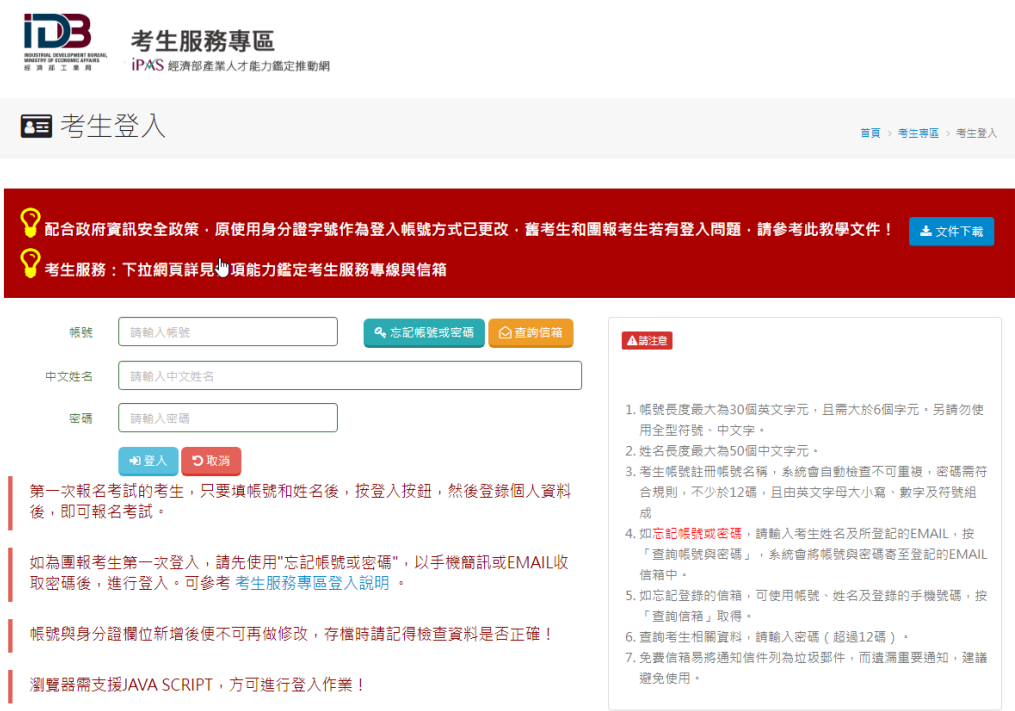

#### **2. 考生自行進行團體報名**

(1)團報前準備作業

考生進行團體報名前,團報單位管理者,需於團報系統的「已登記活 動」中的「團報單位驗證碼」欄位內的驗證碼,提供給考生

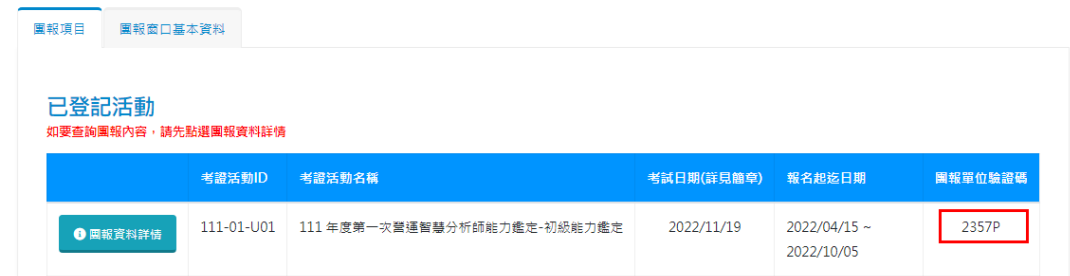

![](_page_42_Picture_1.jpeg)

#### (2)考生經由驗證碼進行團體報名

#### 考生登入考生專區後,可由畫面中央「團體報名」選項進行團體報名

![](_page_42_Picture_42.jpeg)

#### 選擇團報單位登記之考試活動,並且填入該考試活動驗證碼

![](_page_42_Picture_43.jpeg)

#### (3)確認個資同意書

![](_page_43_Picture_0.jpeg)

團報系統

![](_page_43_Picture_2.jpeg)

(4)勾選報名考科,填寫考試活動報考資料

![](_page_44_Picture_0.jpeg)

團報系統

![](_page_44_Picture_38.jpeg)

發票資料會帶入該團報單位所填寫的資料,確認完成後點選「存檔」

完成報名

![](_page_44_Figure_5.jpeg)

![](_page_45_Picture_1.jpeg)

(5)確認報考資料與繳費資訊

匯款資料會帶入團報單位所填寫的聯絡人資訊與發票資訊。

團報考生自行報名,考生"無需"自行匯款,報名費用由團報窗口統

一匯款。

![](_page_45_Figure_6.jpeg)

![](_page_46_Picture_0.jpeg)

#### **1. 報名進度查詢**

### 考生可由報名進度查詢,查詢目前繳費/書審狀態

![](_page_46_Picture_31.jpeg)